HIKVISION EUI 2.0(Efficient User Interface) レコーダー操作簡易マニュアル

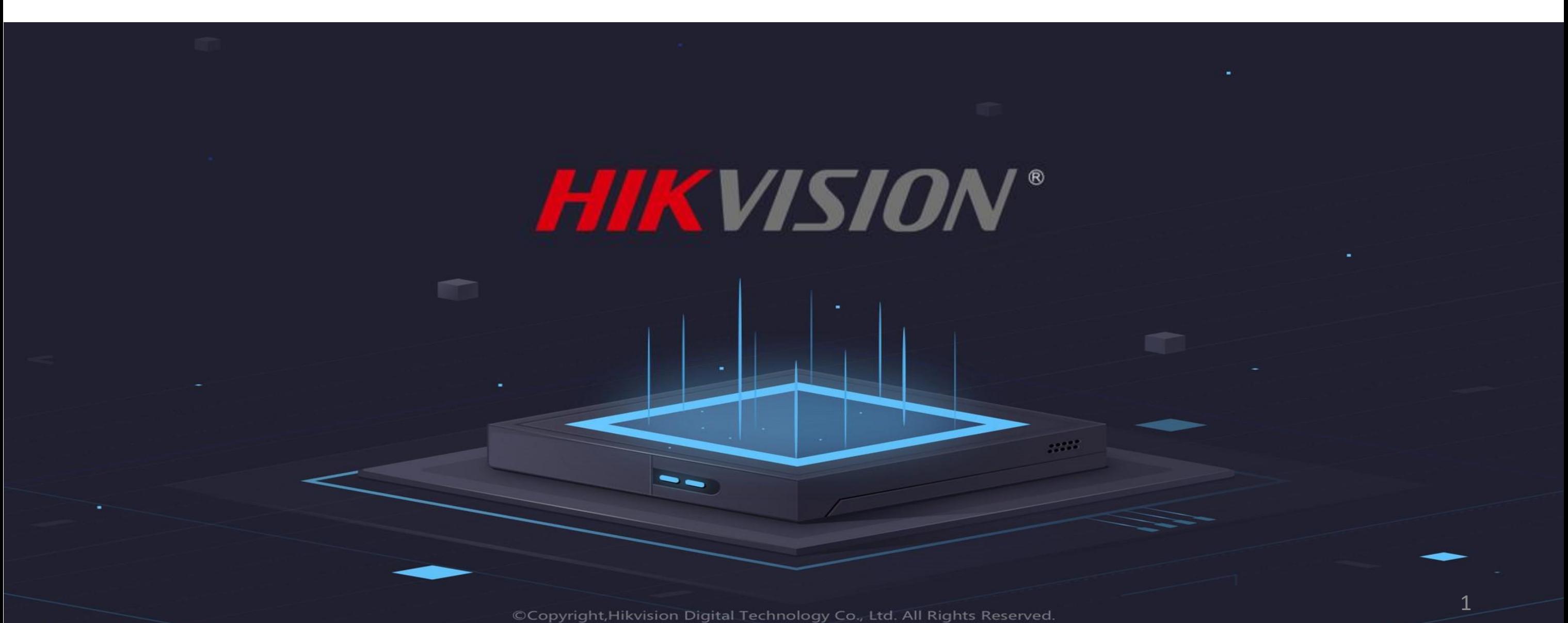

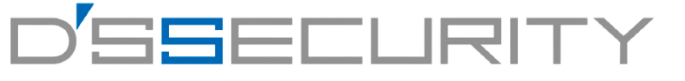

## 画面操作はマウスを使って操作します。

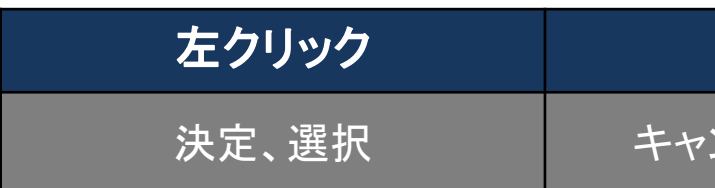

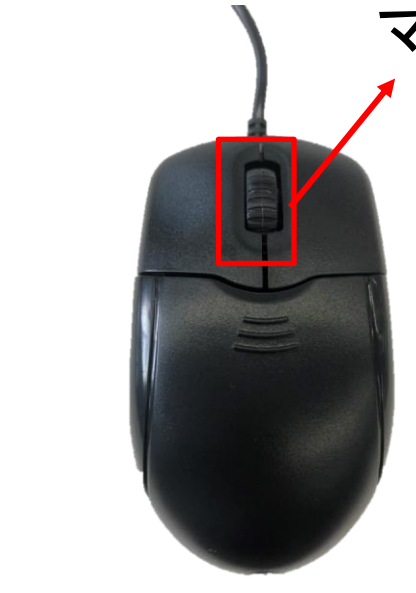

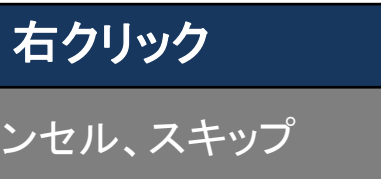

### 画面操作の基本

左

ク

リ

ッ ク

右 ク リ ッ ク

## マウスホイール

## 文字入力はシステムキーボードを使用し マウスで選択・入力を行います。

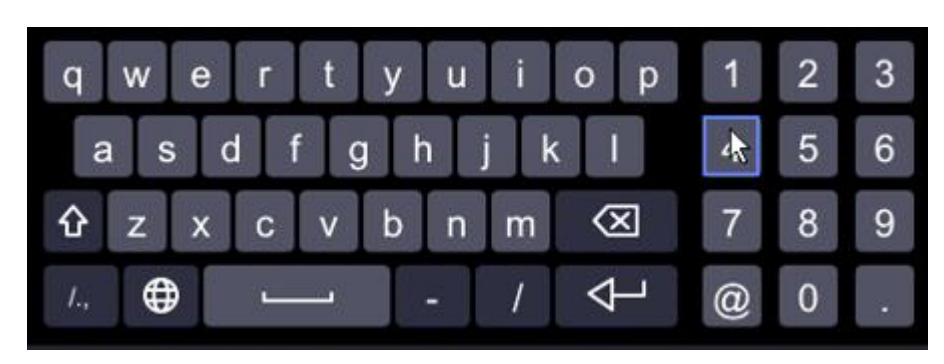

## インターフェースの説明 前面パネル 1 2 $Q$   $Q$   $Q$   $\emptyset$ ⊒□≈

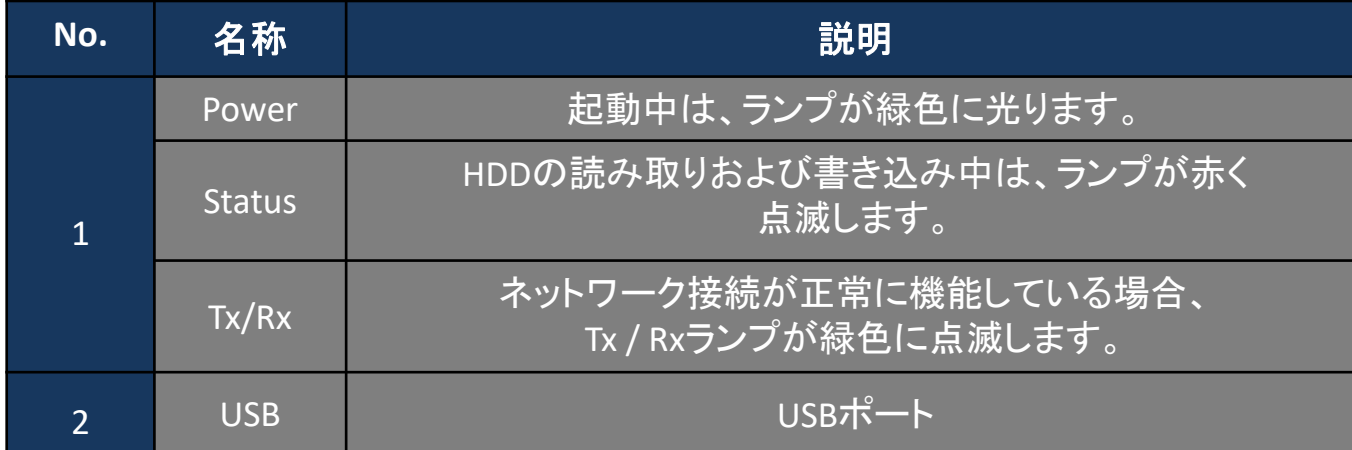

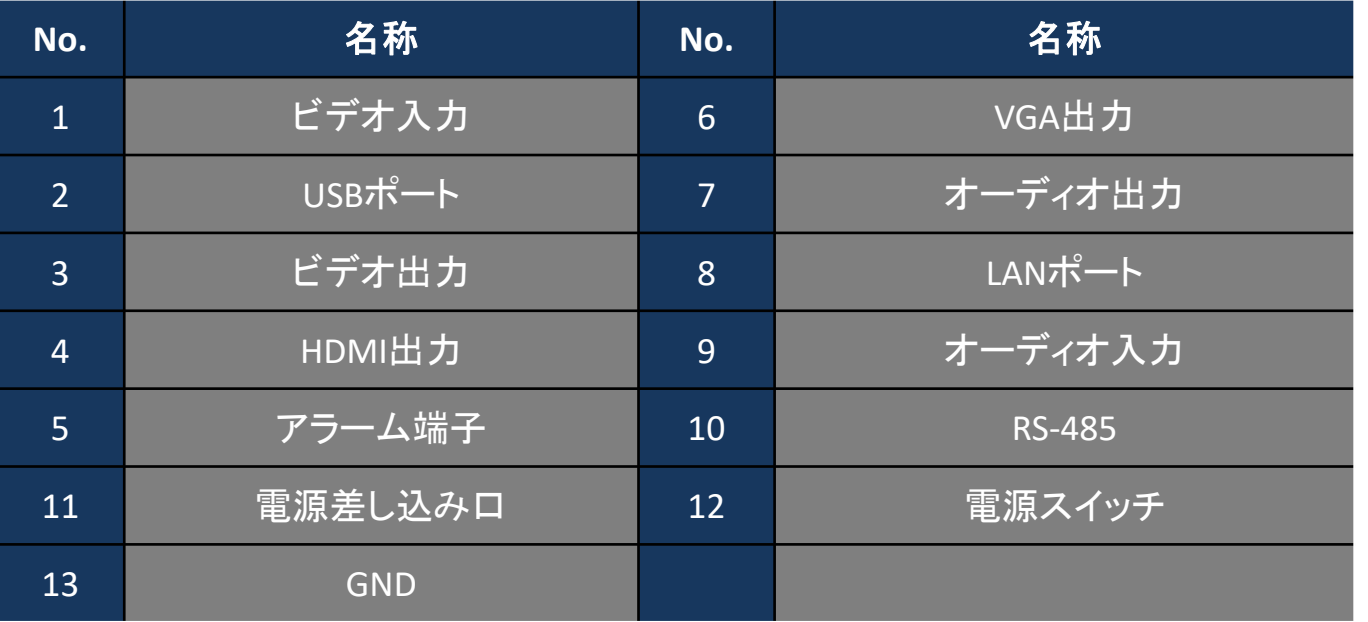

## 背面パネル

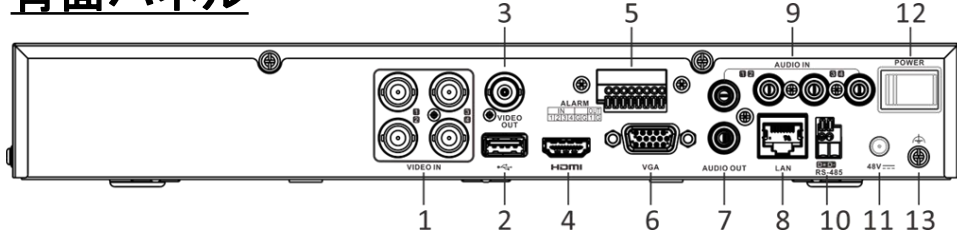

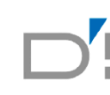

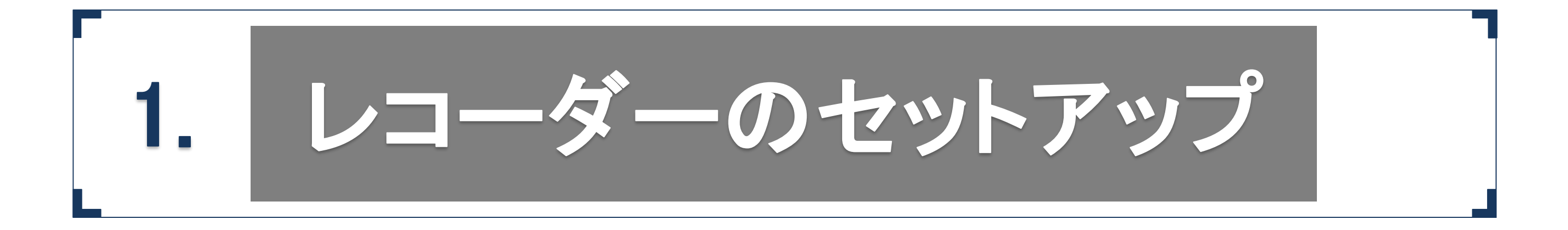

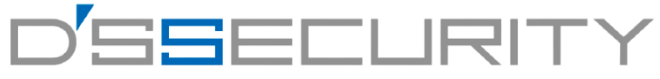

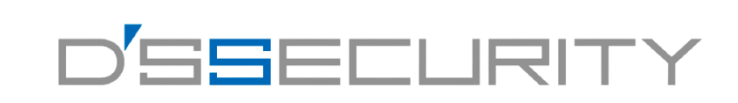

### パスワード設定

レコーダーのパスワードをマウスとシステムキーボードを使用し入力します。

[パスワード変更]・[パスワードの確認]の箇所に同じパスワードを入力してください。(最低限、小文字と数字の8桁以上) [カメラのアクティベーションパスワード]も同じパスワードを使用する場合は[デバイスパスワードを使用]に チェックを入れてください。

入力後は右下のアクティべートを左クリックしてレコーダーのパスワード設定を完了します。

※パスワードに[admin」の文字を使用することはできません。例:[admin123],[admin000] ※カメラのアクティベーションパスワードはパスワード未設定のIPカメラに

レコーダーから自動で割り振られるパスワードとなります。

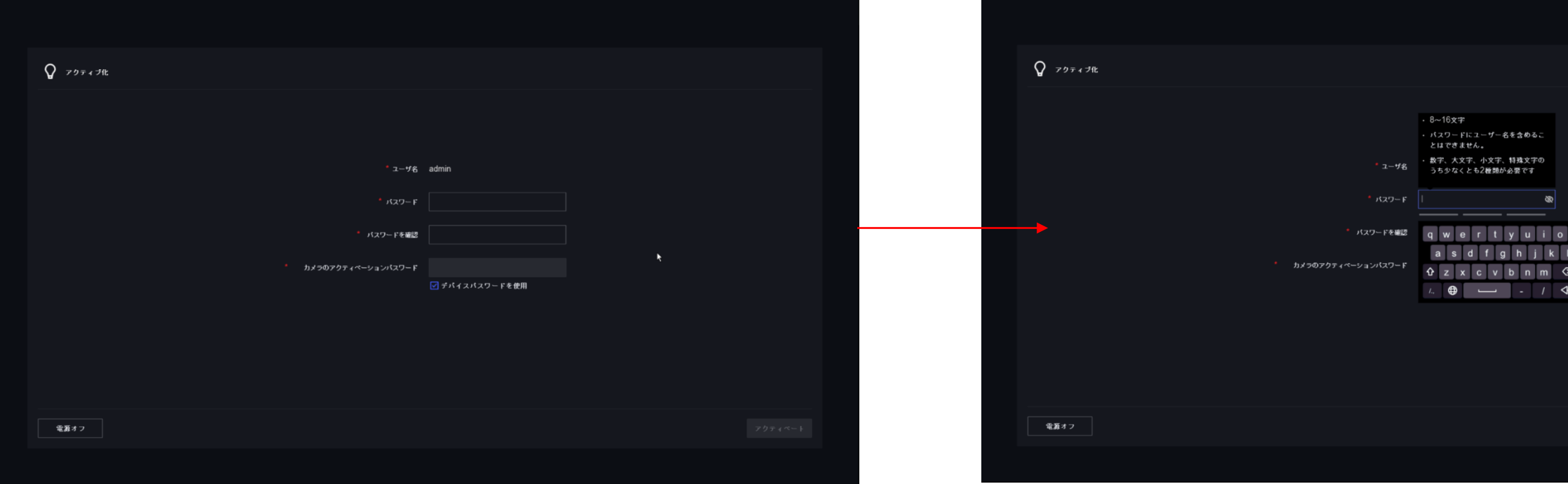

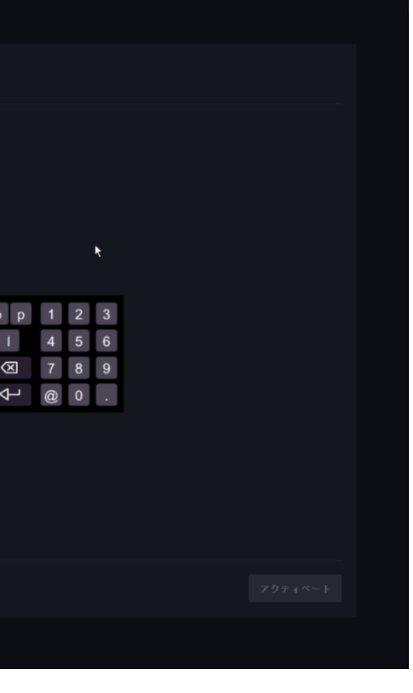

4

### **レコーダーのセットアップ**

## パスワードリセット方法の設定

レコーダーのパスワードを忘れてしまった場合にリセットする際の設定ができます。 【電子メール】 【Hik-Connect】 【秘密の質問】の3パターンから選択できますのでどれか一つを任意で設定してください。 設定後、右下の手動設定を左クリックして完了します。

※【電子メール】 【Hik-Connect】を選択、使用する場合にはネットワークへの接続、ネットワーク設定が必要となります。

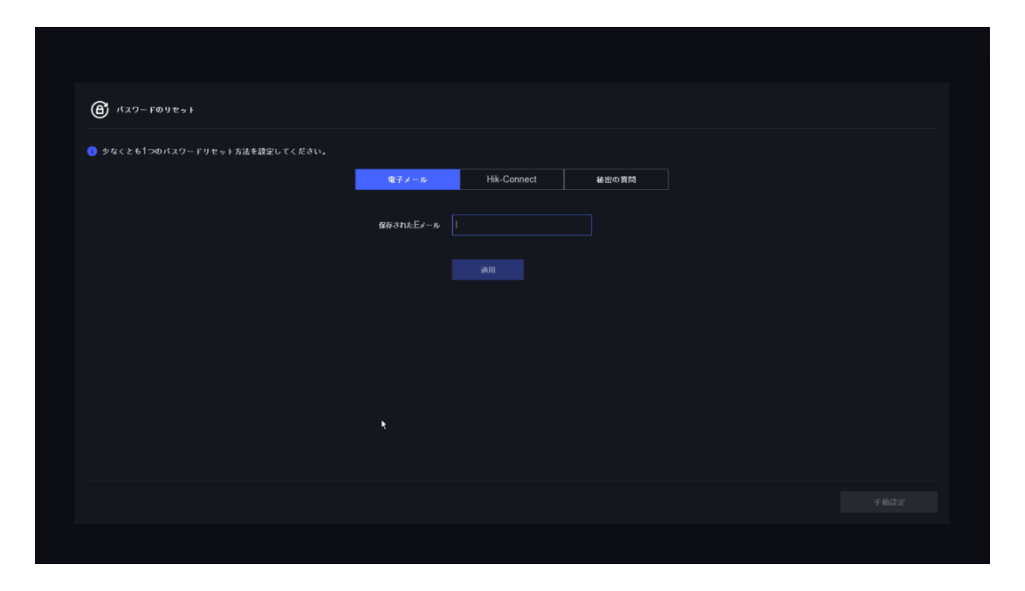

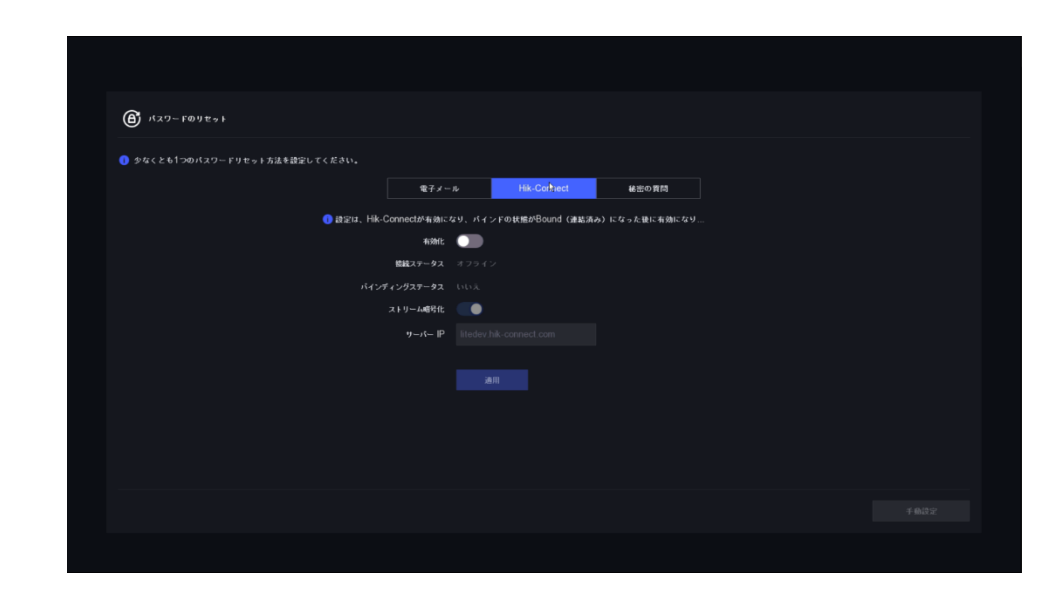

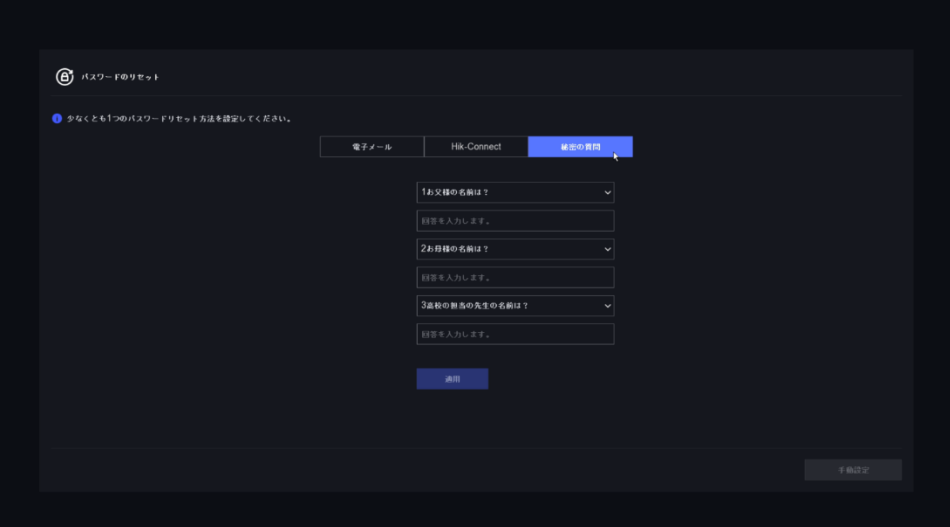

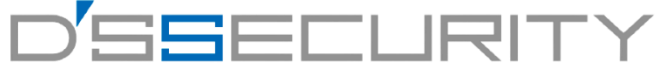

### 解除パターン設定

※一筆書きとなりますので線を結び終わるまで、マウスの左クリック部分は離さないでください。 ※右クリックで設定をスキップすることも可能です。

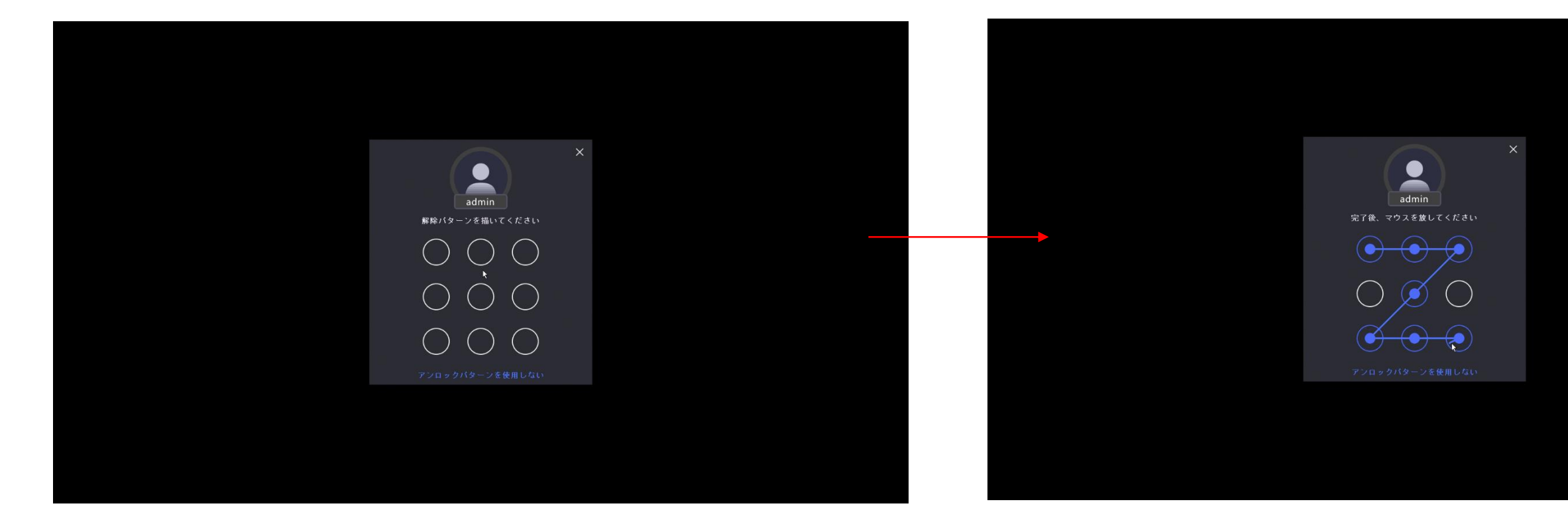

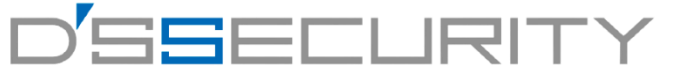

レコーダーのパスワードに加えてもう1つ追加で解除パターンを設定します。 マウス操作にて9つの〇から4つ以上を選び一筆書きで〇を結びます。 最初に解除パターンを設定した後、確認の為もう一度同じ解除パターンを描きます。(計2回)

### **レコーダーのセットアップ**

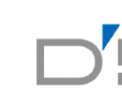

### ウィザード

ウィザード画面にてレコーダーの簡易的な設定を予め設定することが可能です。

ウィザードにて設定する項目はセットアップ後にも設定することが可能です。

設定を開始する場合は次へを左クリックして設定を開始し、設定を行わない場合は終了を左クリックします。 ※本マニュアルではウィザードの設定は割愛させていただきます。

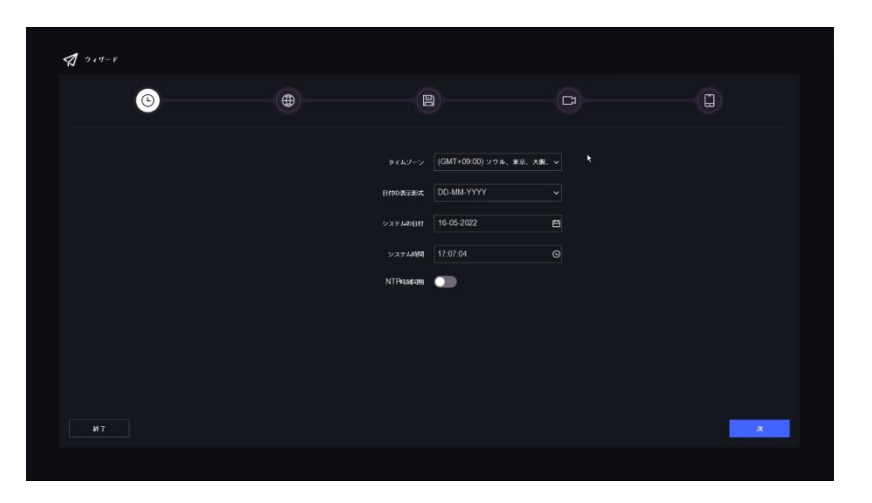

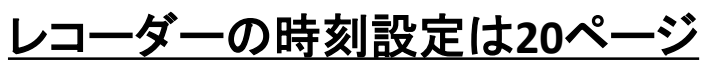

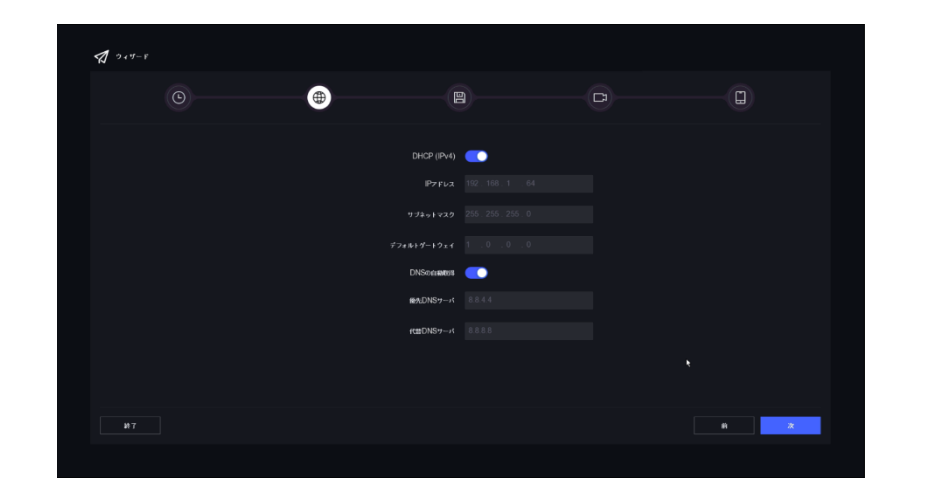

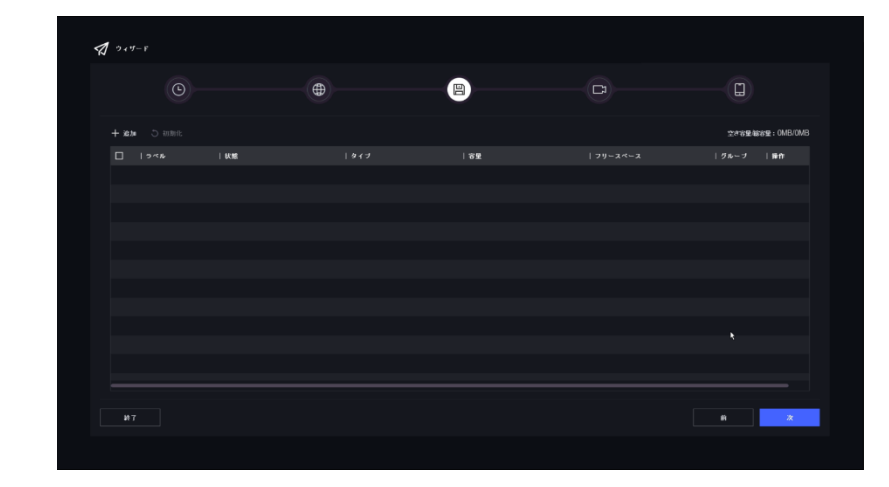

レコーダーの時刻設定は**20**ページ レコーダーのネットワーク設定は**13**ページ **HDD**の設定は**8**ページ

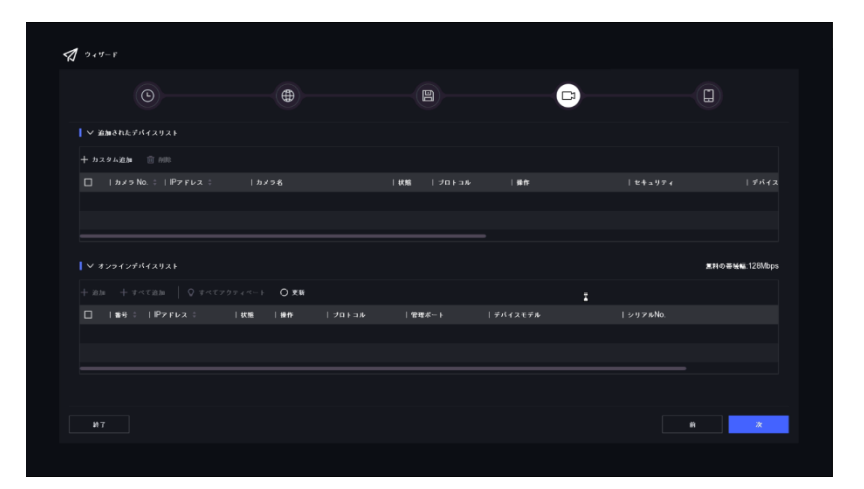

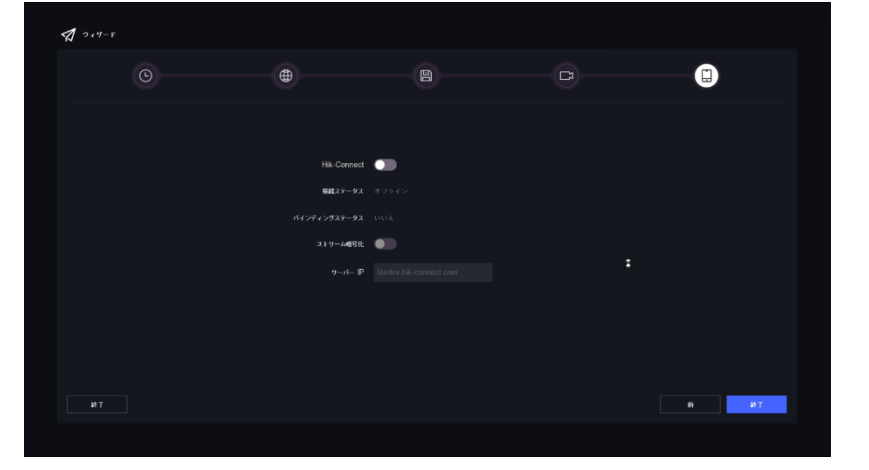

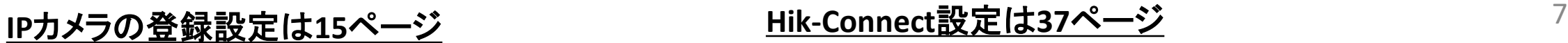

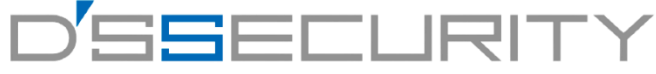

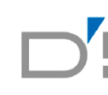

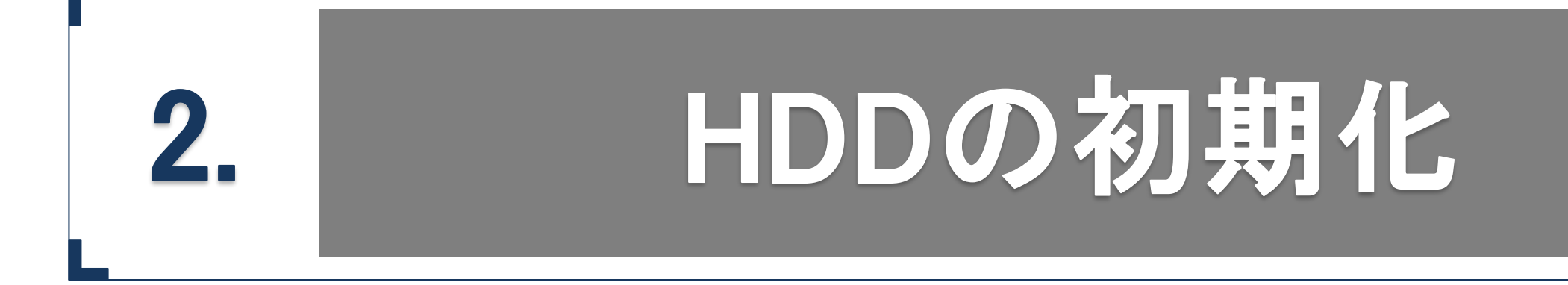

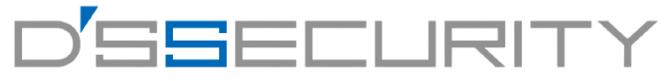

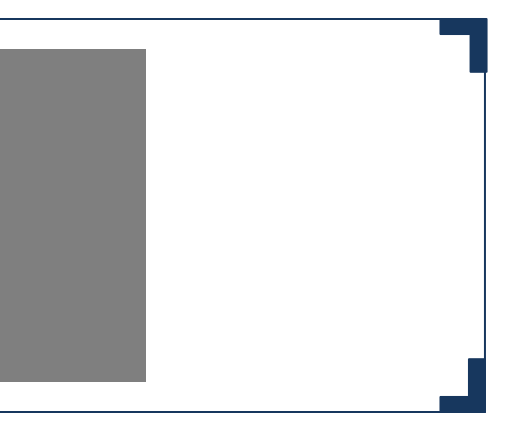

### **HDD**の初期化

セットアップ完了後、HDD初期化のアナウンス画面が表示された場合、 [はい]を左クリックしてHDD初期化画面へ進みます。 HDDの初期化を行うことでレコーダーの警告音を消すことが可能です。

1.HDD設定画面へ移動後、接続されているHDDが表示されます。 状態が[未フォーマット]の場合、チェックボックスに チェックを入れて[初期化]を左クリックします。 2.初期化アナウンスが表示されますので[はい]を左クリックします。 3.初期化後ステータスが「R/W」になれば初期化完了です。 ※未初期化のHDD搭載時、下図の表示があります。

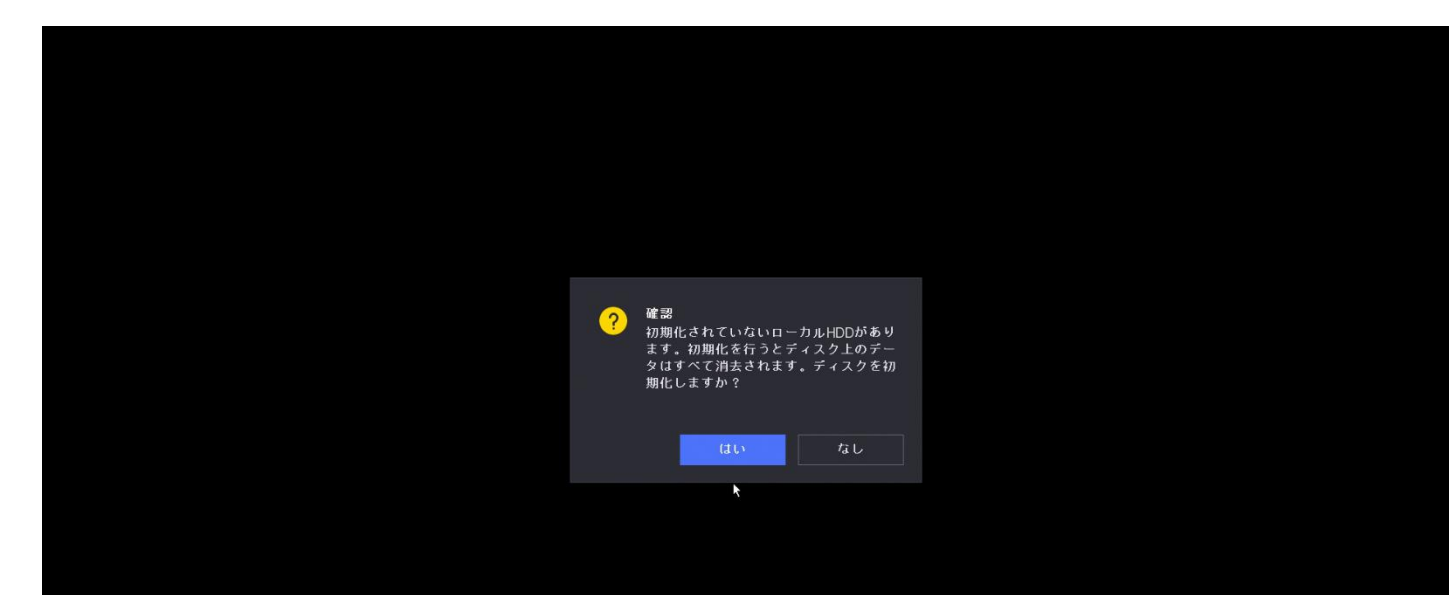

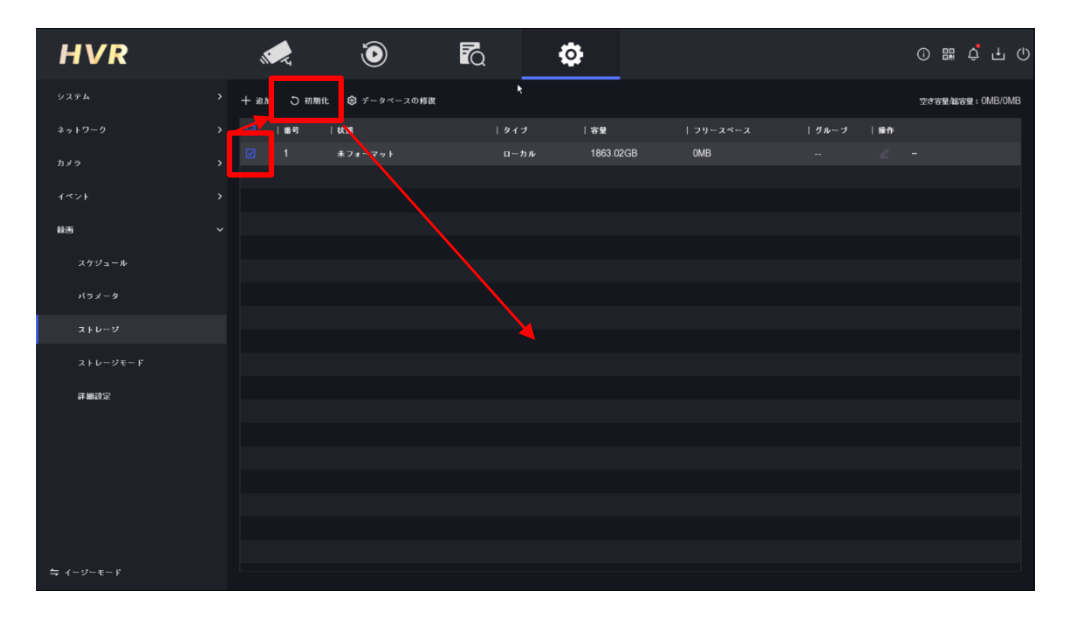

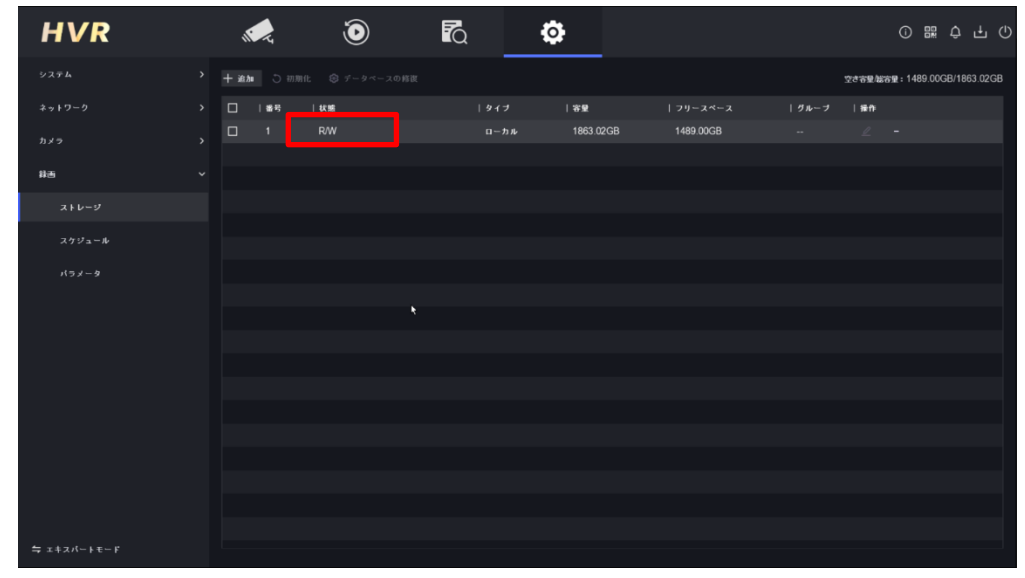

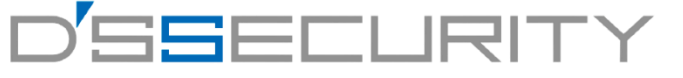

9

### **警告音の消し方**

**HDD**非搭載レコーダーの警告音の消し方について

HDD非搭載のレコーダはHDDの認識ができずレコーダーから警告音が鳴っています。 この場合はレコーダーの設定で警告音を消すことができます。

1.レコーダーのライブビュー画面で左クリックし、上部ツールバーからシステムにアクセスします。 ※システムにアクセスする際にレコーダーのパスワードを要求される場合があります。 2.システム>異常検知設定にアクセスし、異常検知タイプを左クリックしてドロップダウンリストから [HDDエラー]を選択し、ブザーアラームのチェックボックスからチェックを外します。 3.再度異常検知タイプをクリックして[録画失敗]を選択し、ブザーアラームのチェックを外します。

4.最後に適用をクリックして設定を保存します。

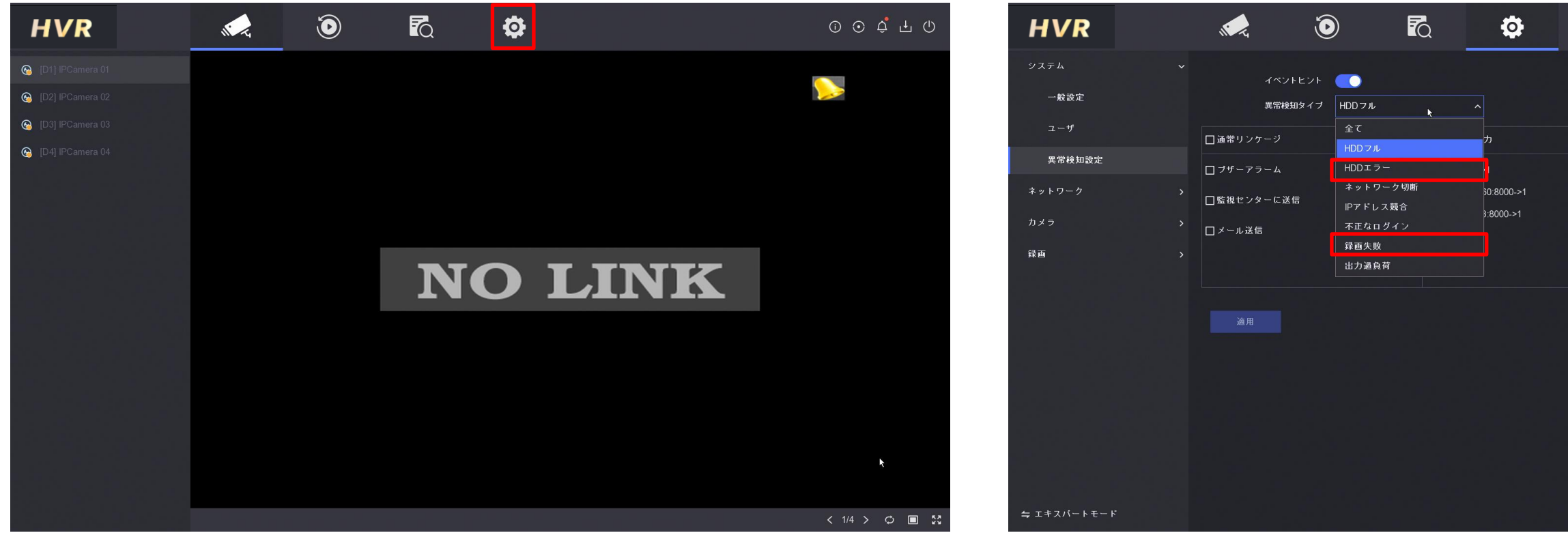

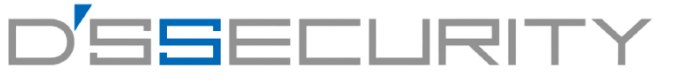

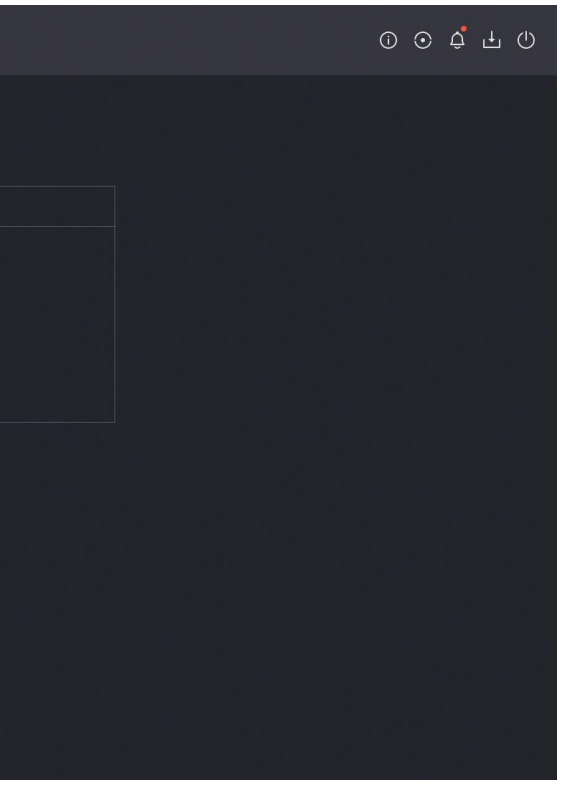

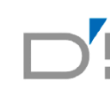

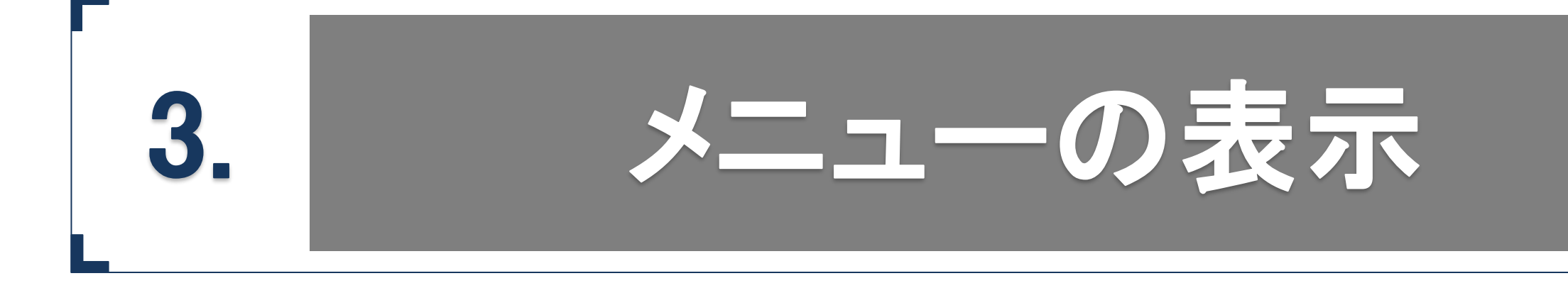

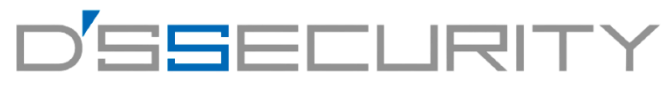

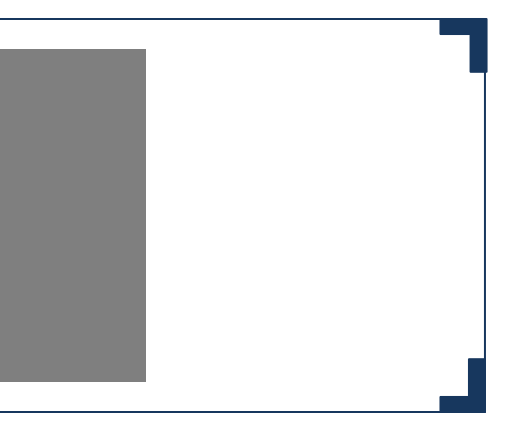

### **メニューの表示**

### メニューへのアクセス手順

メニュー画面を表示させて再生やレコーダーの設定画面へアクセスすることが可能です。 ライブビュー画面にて左クリックし、メニューを表示します。 左クリック後、レコーダーのパスワード入力を要求される場合があります。 パスワードの要求があった場合はセットアップ時に設定したパスワードを使用して解除します。 パスワード入力後はライブビュー上部にメニューが表示されます。

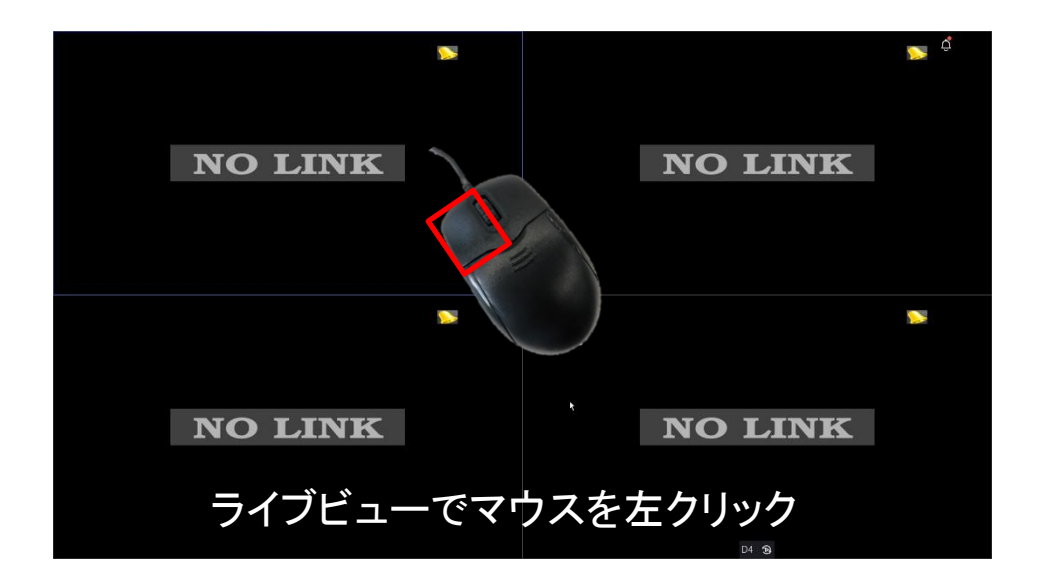

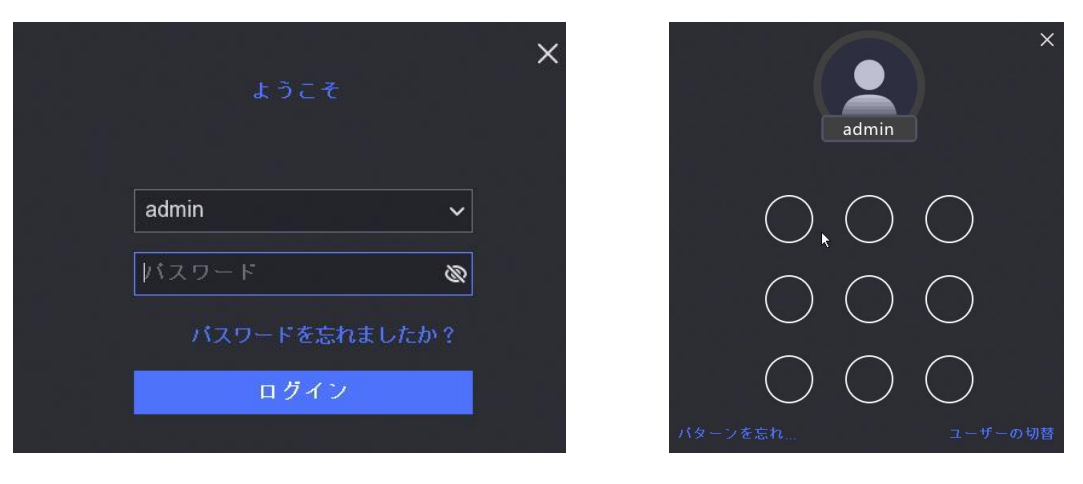

パスワード・解除パターンを入力画面

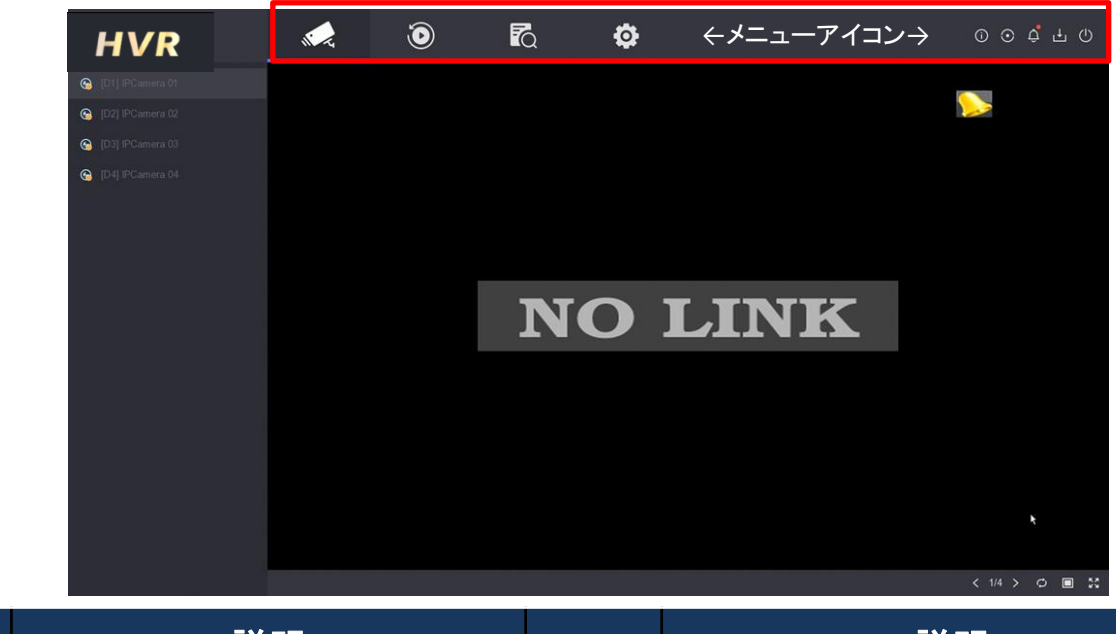

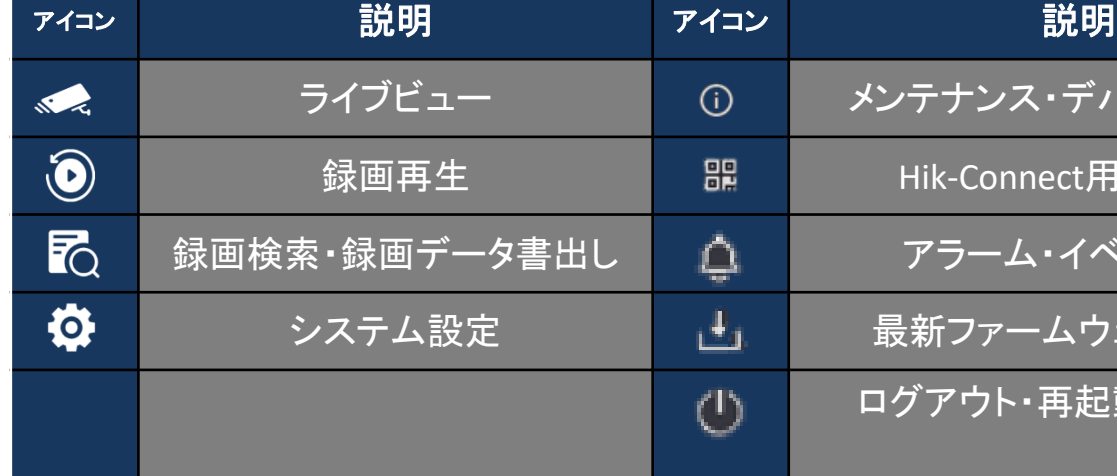

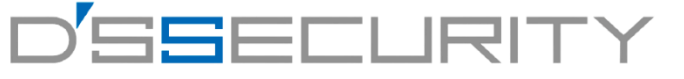

テナンス・デバイス情報他

録画再生 Hik-Connect用QRコード

アラーム・イベント情報

システム設定 最新ファームウェアの確認

ログアウト・再起動・電源OFF

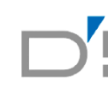

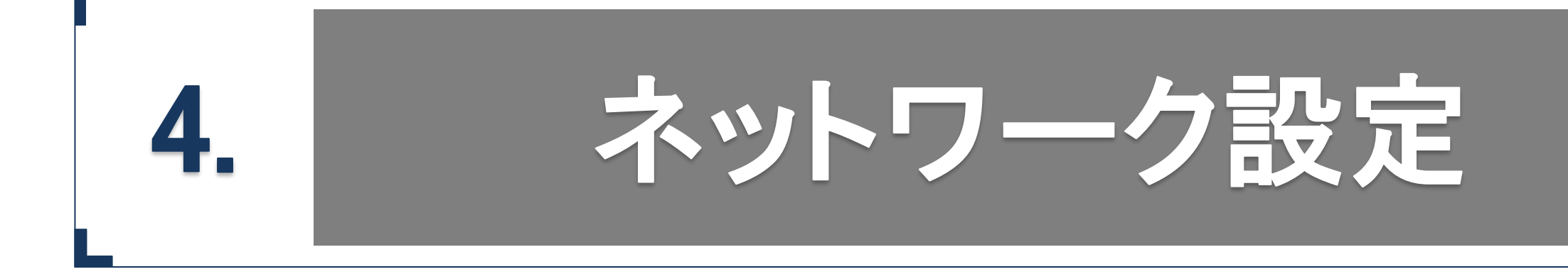

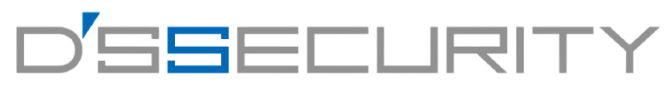

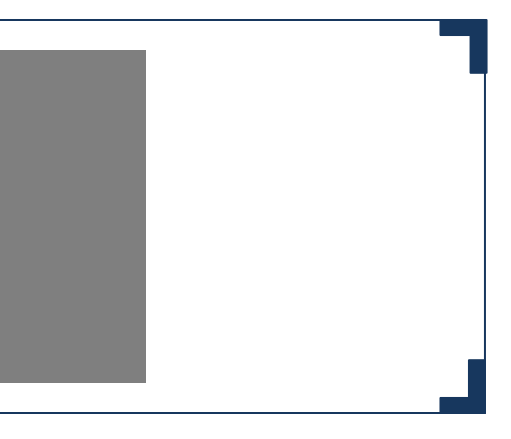

### **ネットワーク設定**

## **IP**アドレス変更

レコーダー本体のネットワーク設定を行います。 IPカメラをIP登録する場合やHik-Connectサービスを利用する時に必要な設定となります。

1.メニューから を左クリックしてシステム>ネットワーク>基本設定にアクセスします。 2.IPアドレスをロ®をする場合は、 DHCPを無効に、自動取得する場合は DHCPを有効に切り替えます。 3.[適用]を左クリックして設定を PHGP(IPv4) o 。 DHCP (IPv4)

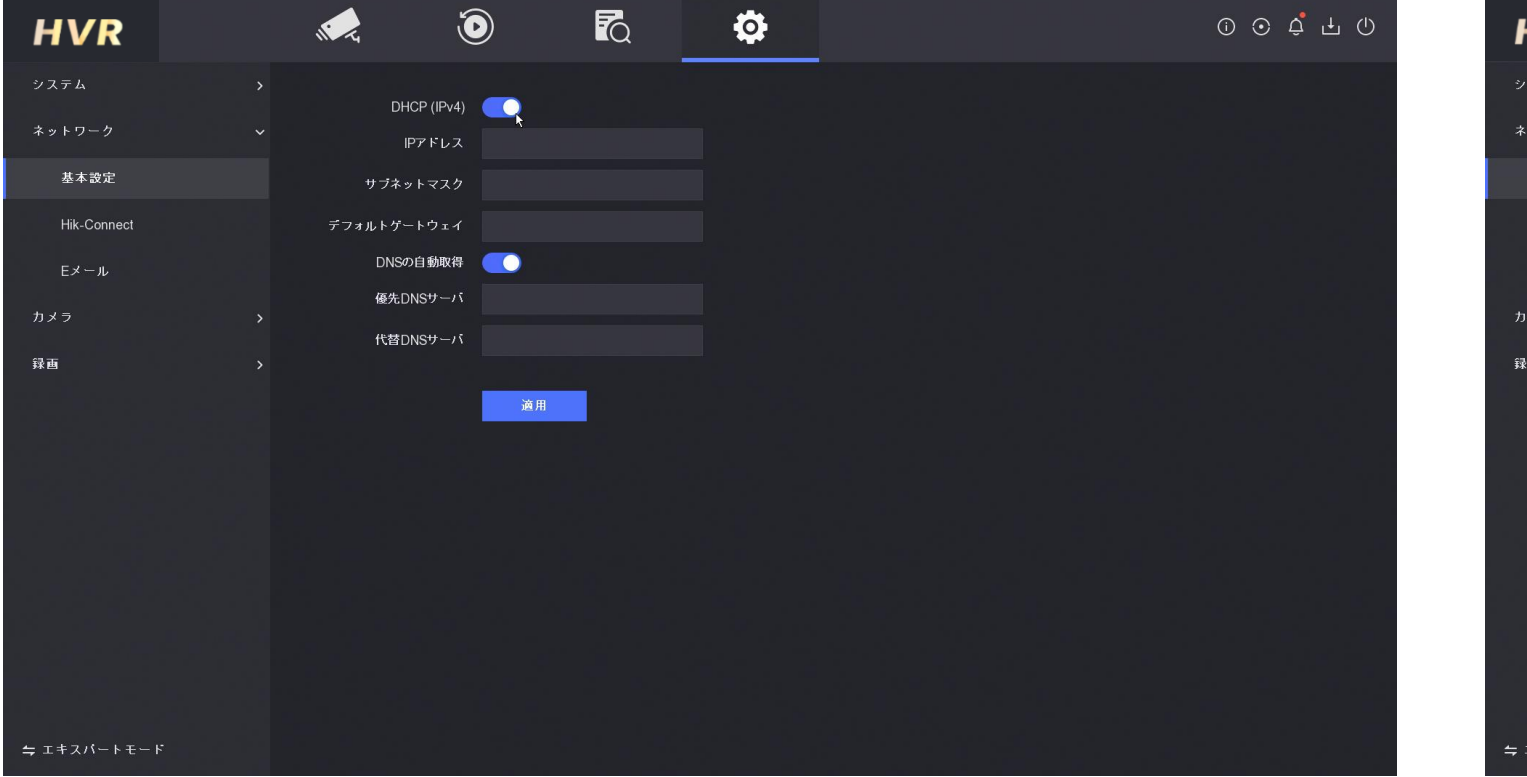

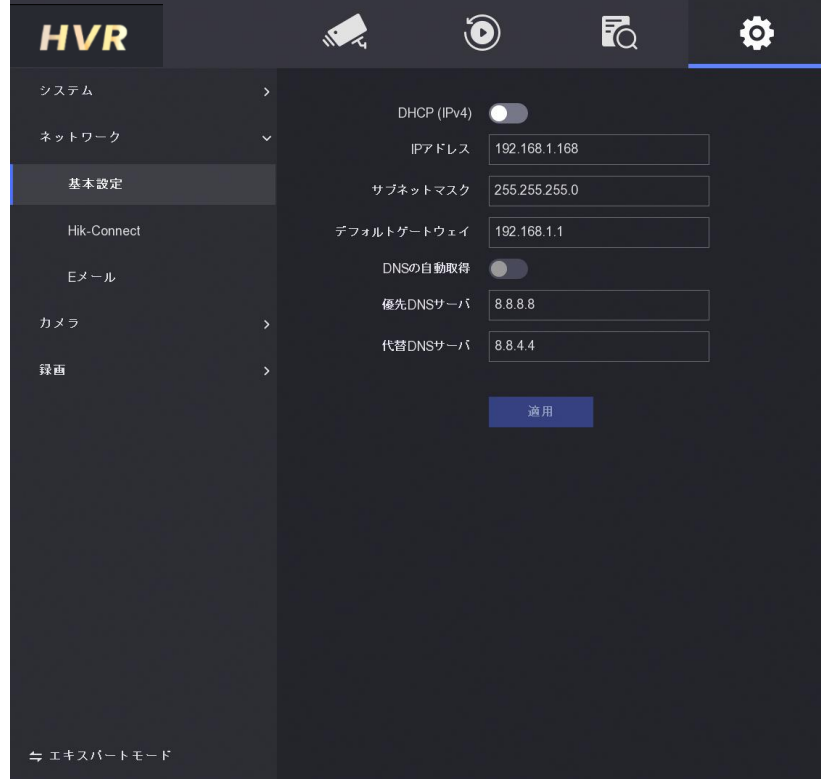

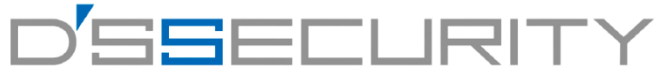

 $\begin{array}{ccccccccccccccccc}\n\circ & \circ & \circ & \circ & \circ & \circ & \circ & \circ\n\end{array}$  $\mathbf{v}$ 

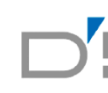

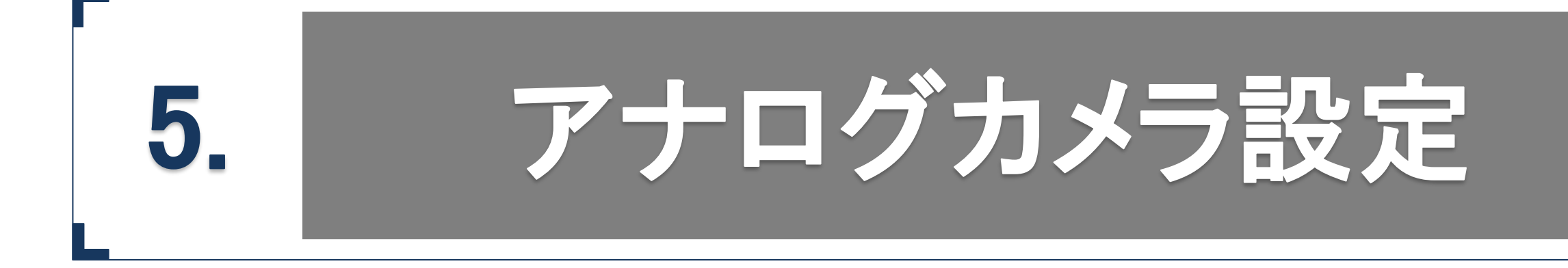

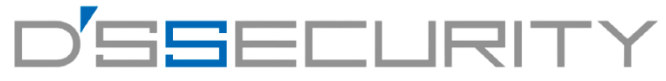

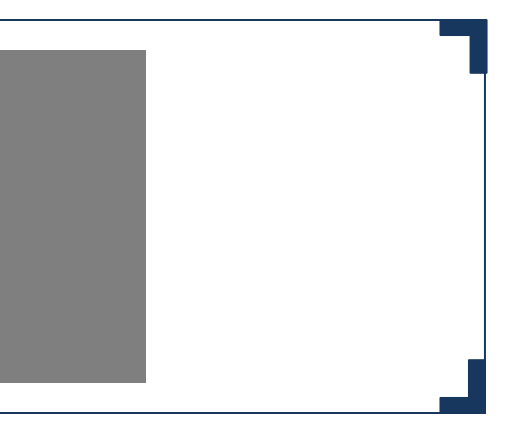

### **アナログカメラ設定**

### アナログカメラ設定

レコーダー本体にIPカメラのIPアドレスを登録して接続します。

1.メニューから @ を左クリックして設定>カメラ>アナログカメラにアクセスします。 2.アナログタブを左クリックするとチャンネル毎にHD/CVBS⇔IPの入力信号切替設定ができます。 3.[適用]を左クリックして設定を保存します。

4.PoC内蔵レコーダーの場合PoC設定タブを左クリックするとチャンネル毎にPoC機能の切り替え設定ができます。 5. カメラ毎に接続台数が変わってきますので次ページを参考に接続を行ってください。

6.[適用]を左クリックして設定を保存します。

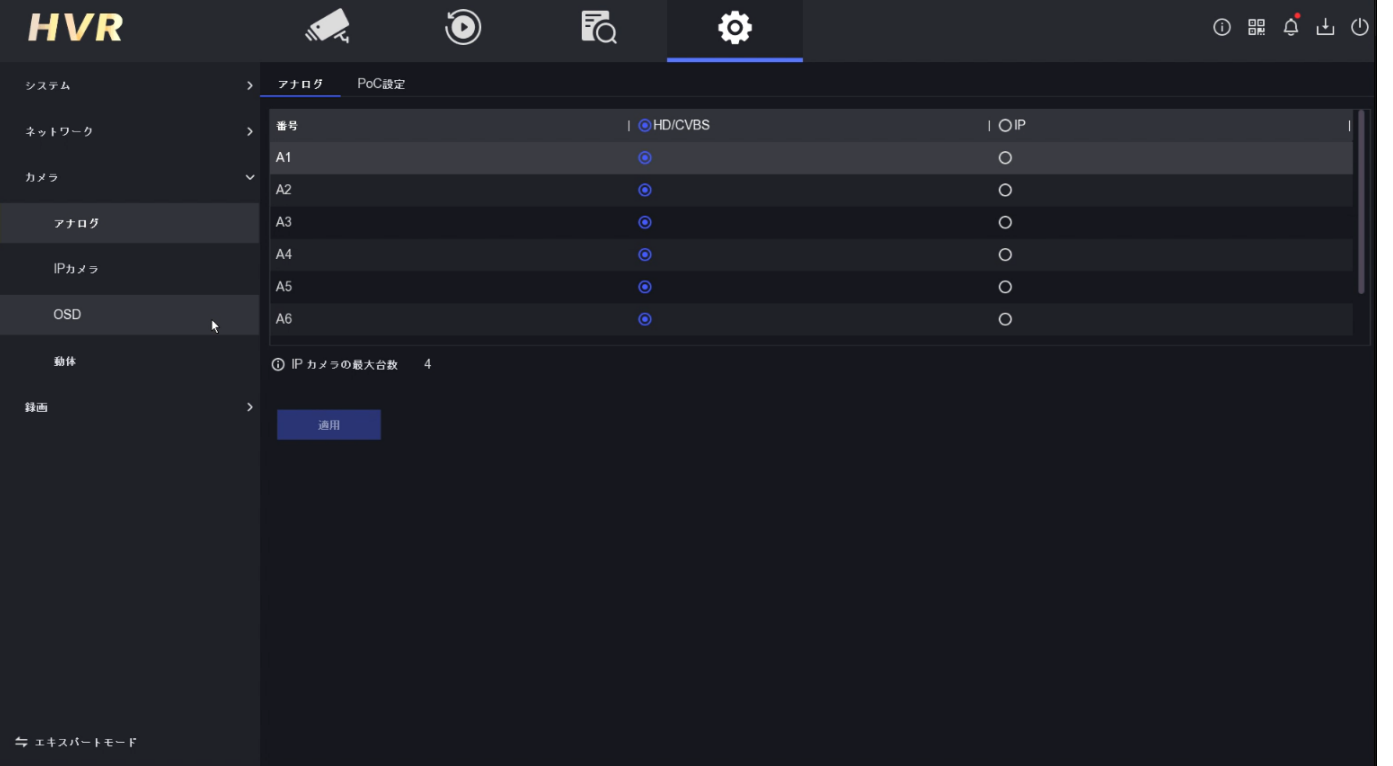

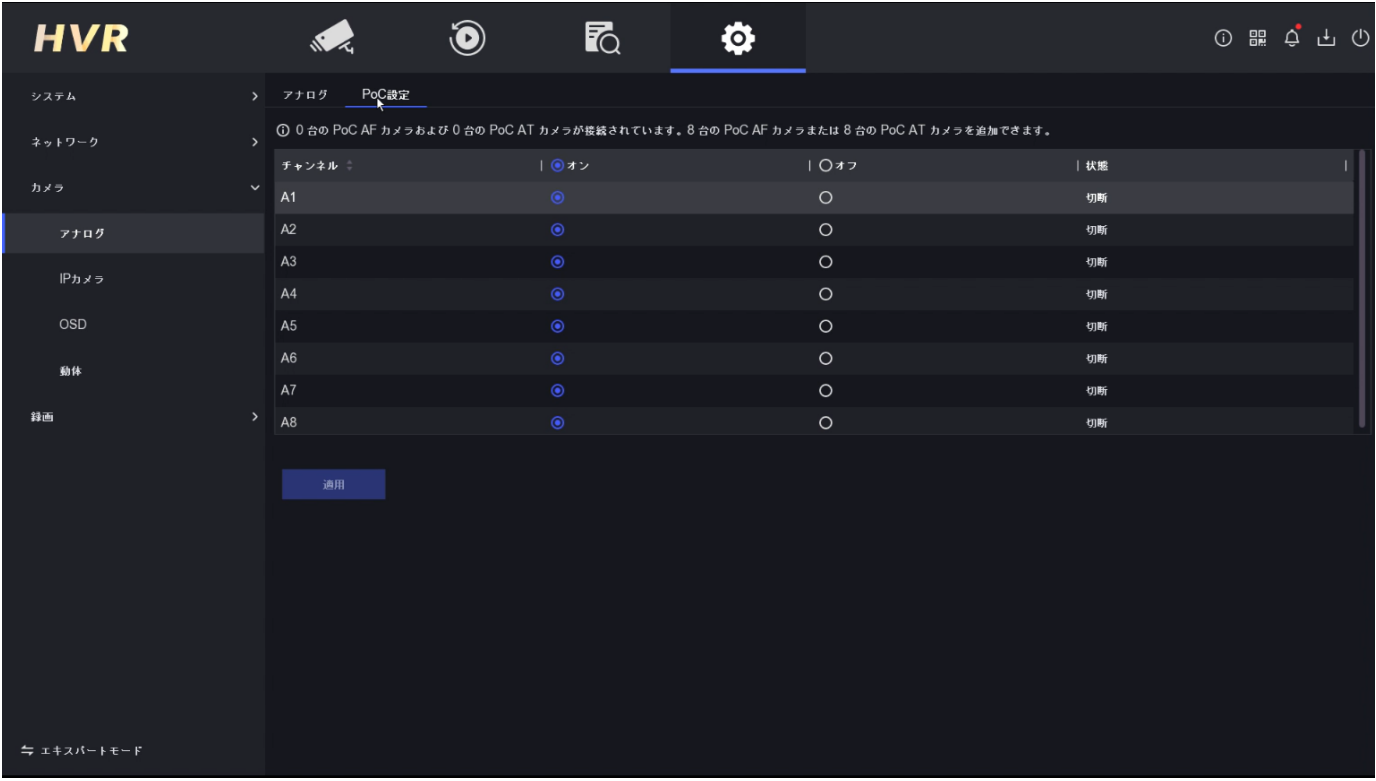

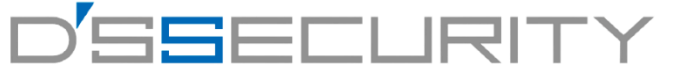

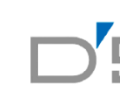

**PoC**設定 レコーダー毎のPoC接続台数は下記表を参考に接続してください。

> PoC AF  $6W/7$   $\overline{7}$   $\overline{7}$ PoC AT 10Wクラス ※PoEのIEEE802.3とは関係ありません

4CH PoCレコーダー 全チャンネルATカメラ可能 8CH PoCレコーダー 全チャンネルATカメラ可能

16CH PoCレコーダー 下記表のとおり

| ラ数<br> AFカメ |    |                    | 6 8台以上全チャンネル可能 |
|-------------|----|--------------------|----------------|
| 下数          |    |                    | 98台以下全チャンネル可能  |
| 合計台数        | 19 | 1 R I<br>المحاسبات |                |

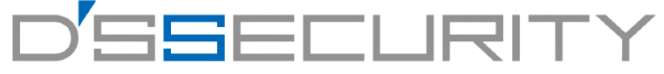

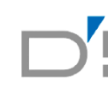

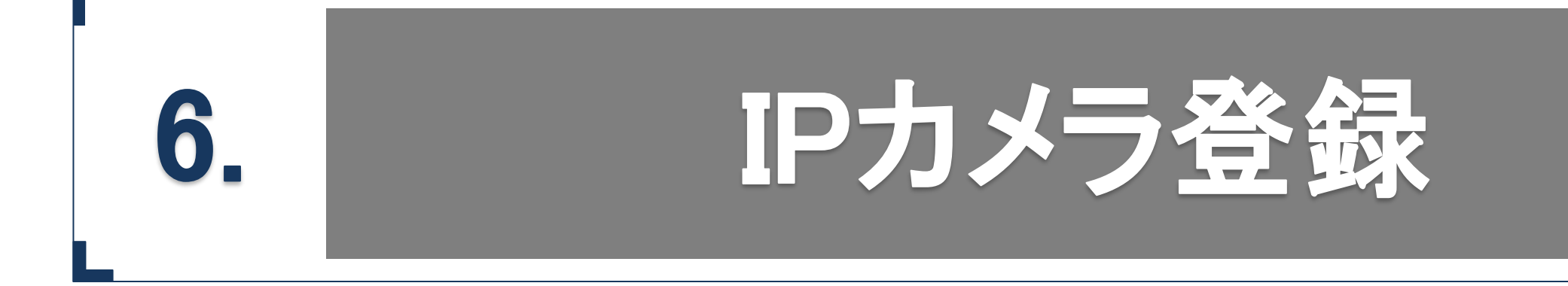

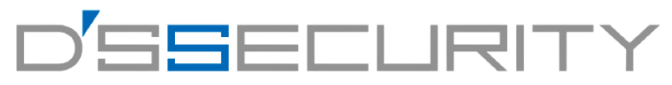

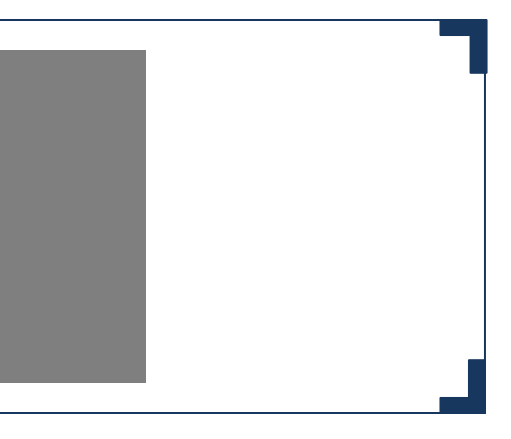

### **IPカメラ登録**

### **IP**登録

レコーダー本体にIPカメラのIPアドレスを登録して接続します。

1.メニューから @ を左クリックして設定>カメラ>IPカメラにアクセスします。 2.オンラインデバイスリストを左クリックしてIPカメラ一覧を表示し、IPカメラのIPアドレスを確認します。 3.カメラのステータスが ■ となっている場合はカメラのパスワードを設定する必要があります。 4.パスワードを設定する場合は、カメラのチェックボックスにチェックを入れて[すべてアクティベート]を左クリックします。 5.レコーダーのパスワードを反映させる場合は[チャンネルのデフォルトパスワ・・・]を有効にします。 任意のパスワードに設定する場合は、パスワードを2箇所入力し[OK]を左クリックして設定を保存します。

6.カメラのステータスが ◎ から ◎ に変われば設定完了です。

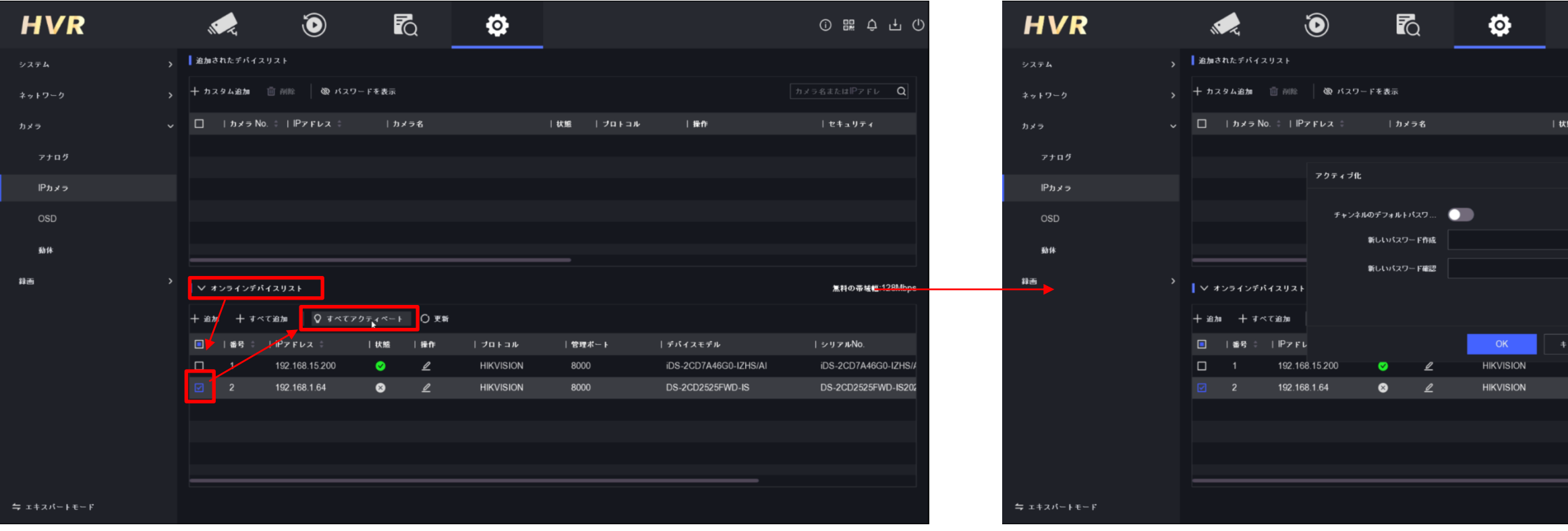

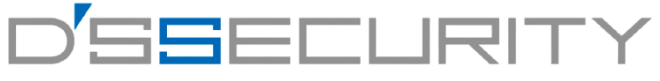

① 闘 Q 山 ( プロトコル |セキュリティ 無料の帯域幅:128Mb デバイスモデル | シリアルNo iDS-2CD7A46G0-17HS/A iDS-2CD7A46G0-17 DS-2CD2525FWD-IS DS-2CD2525FWD-IS:

19

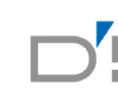

### **IP**登録

7.複数台のIPカメラが存在している場合、IPカメラ同士でIPアドレスが競合した状態になります。

そこでIPカメラのIPアドレスを変更します。オンラインデバイスリストから を左クリックして編集画面へアクセスします。 8.IPカメラ編集画面から[IPアドレス]にてIPアドレスを任意のアドレスに変更します。 9.[カメラのパスワード]にカメラのパスワードを入力して、最後に[OK]を左クリックして設定を保存します。

10.オンラインデバイスリストからIPアドレスは変更されているか確認してください。

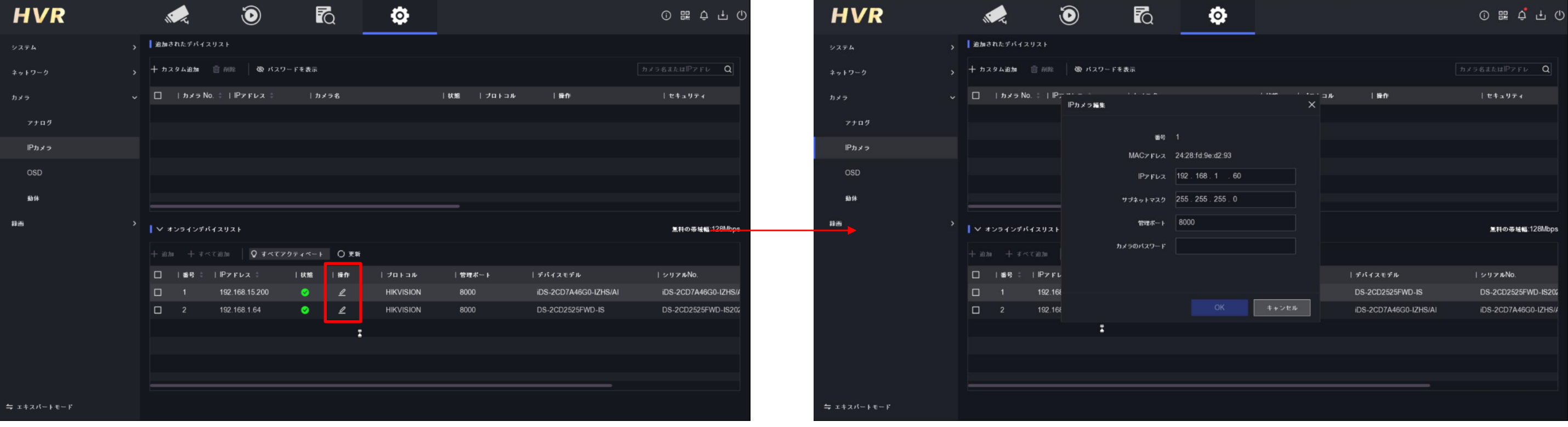

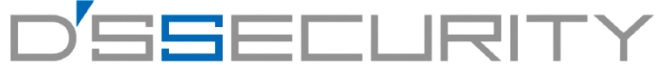

11.オンラインデバイスリストから追加したいカメラにチェックを入れ[追加]をクリックすると上部デバイスリストに追加できます。 12.上部デバイスリストのカスタム追加からもカメラの追加が可能です。 13.ステータスが ■ から ■ に変われば登録完了です。

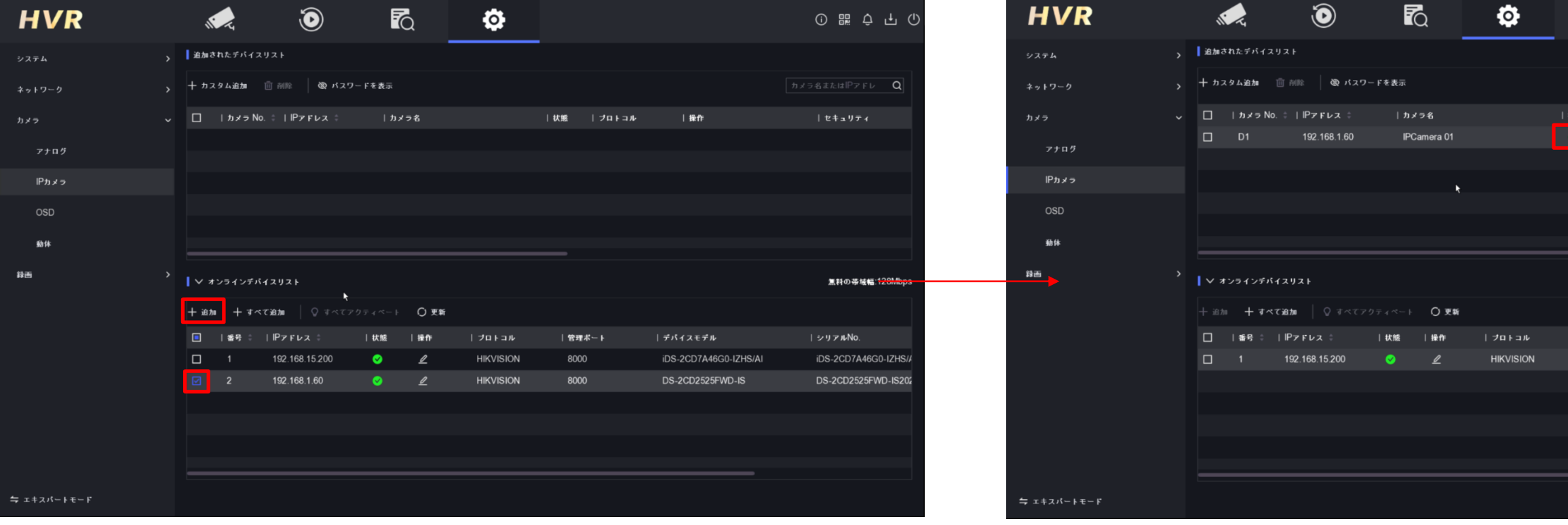

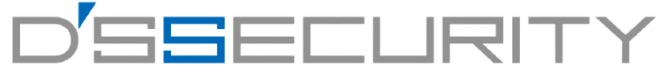

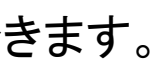

## **IP**登録

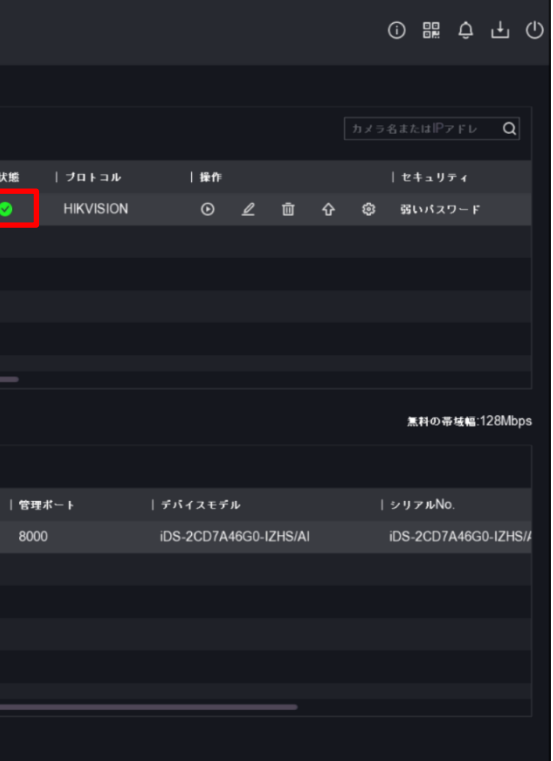

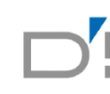

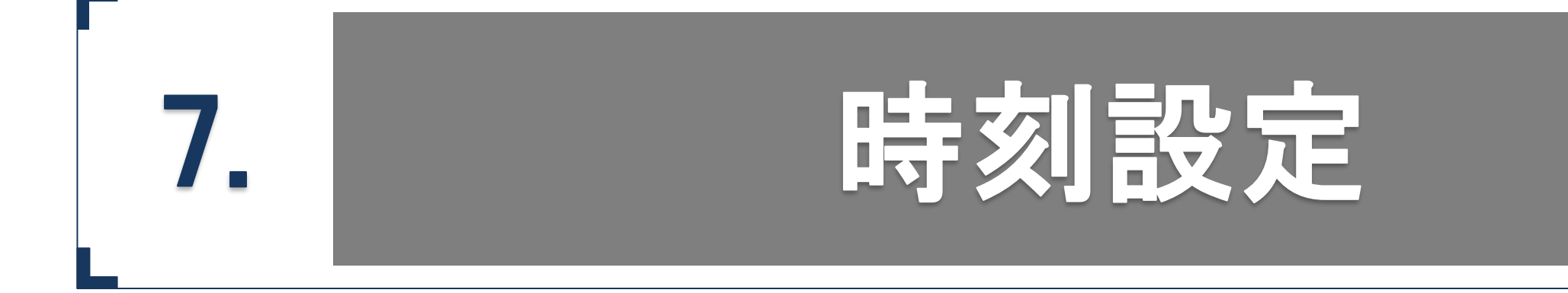

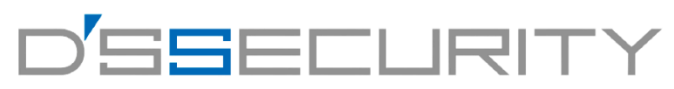

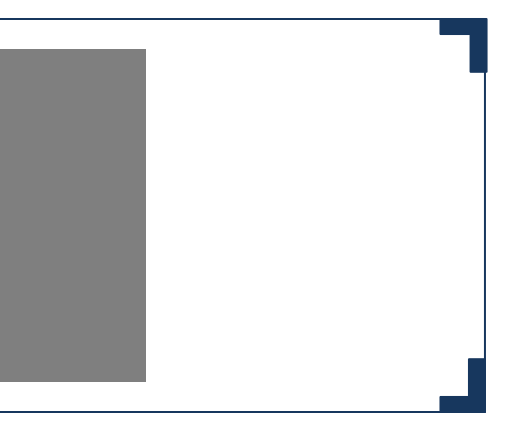

### **時刻設定**

### 日付・時間設定

レコーダーの日付・時間を設定します。 日付・時間は録画する映像に影響しますので正しく設定してください。

1.メニューから ® を左クリックしてシステム>一般設定にアクセスします。 2.[システム日付]を左クリックして年月日をカレンダーから設定します。 3.[システム時間]を左クリックして時間の設定をします。

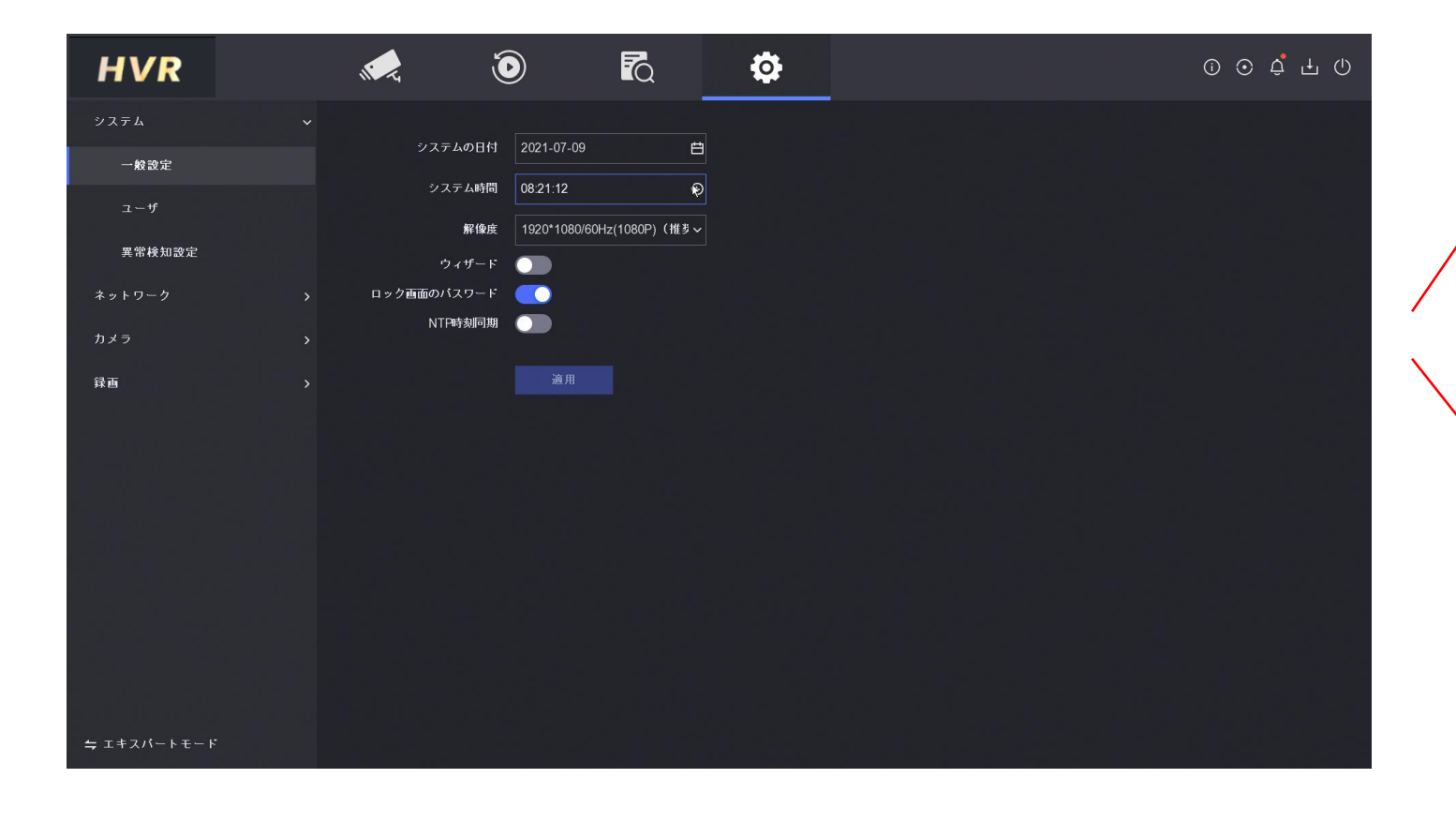

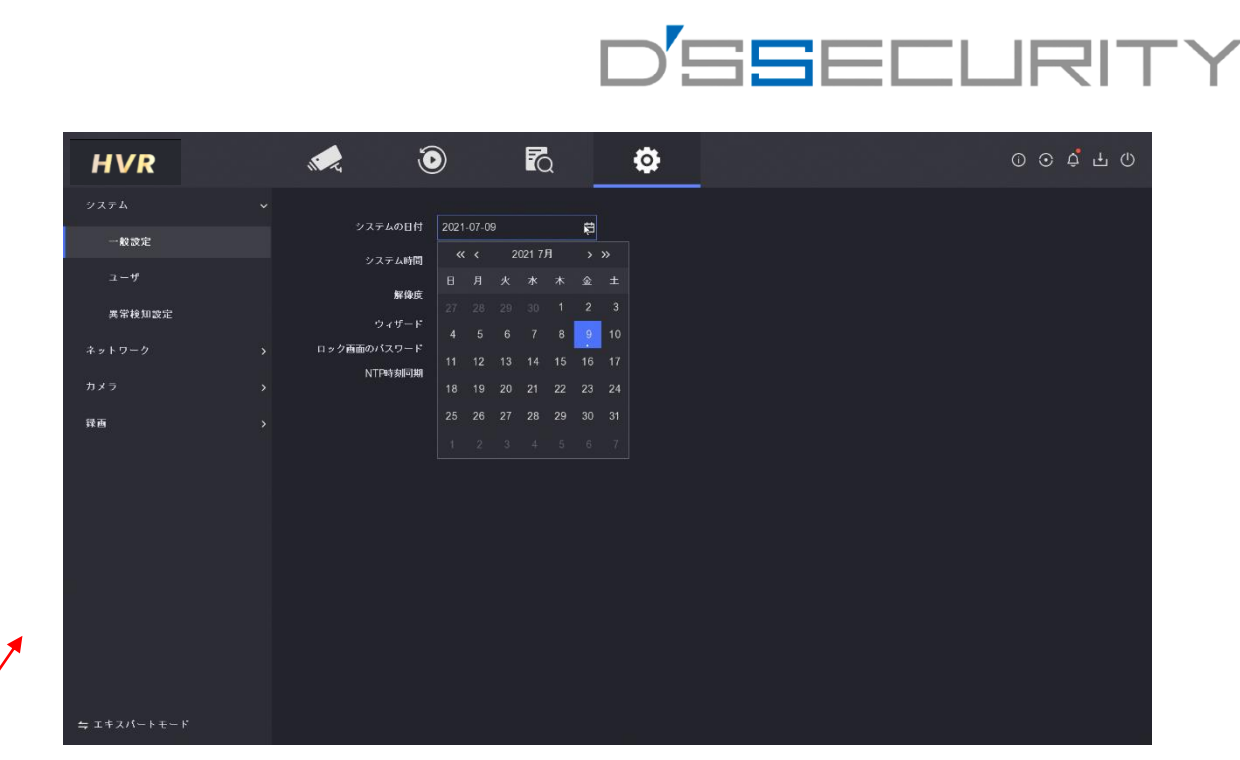

## 日付の変更設定

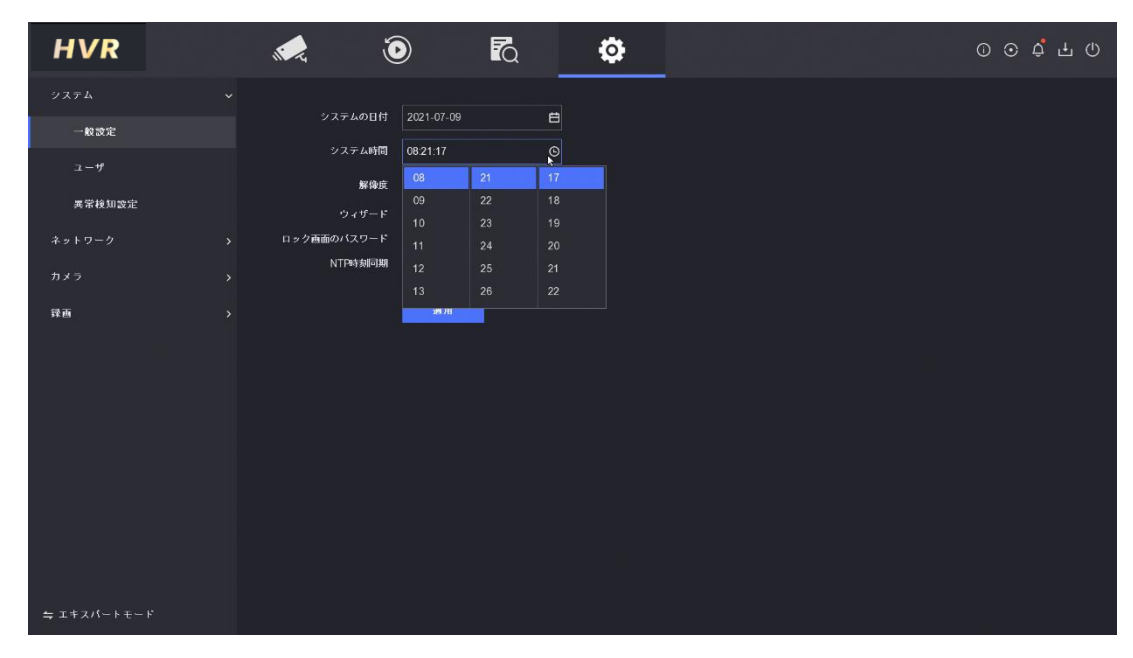

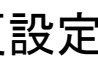

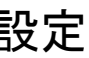

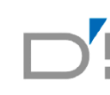

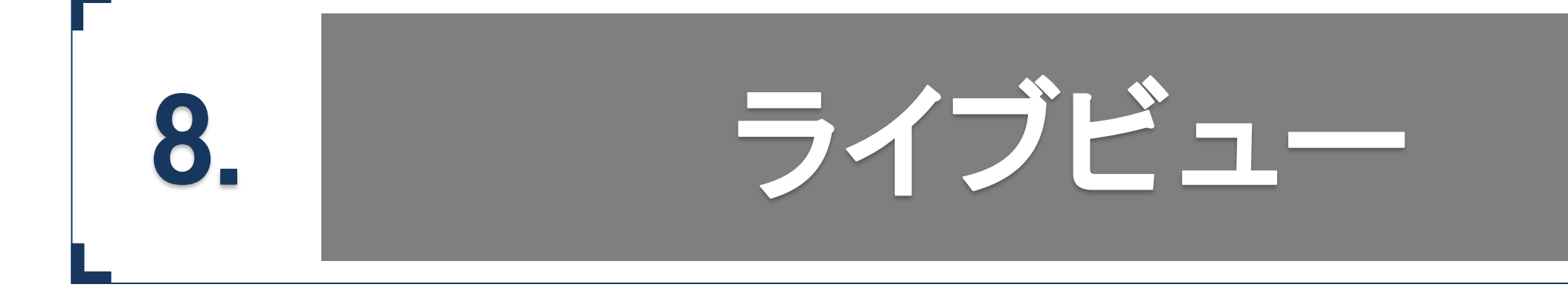

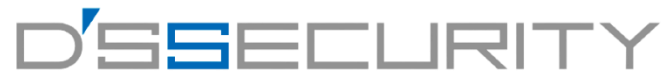

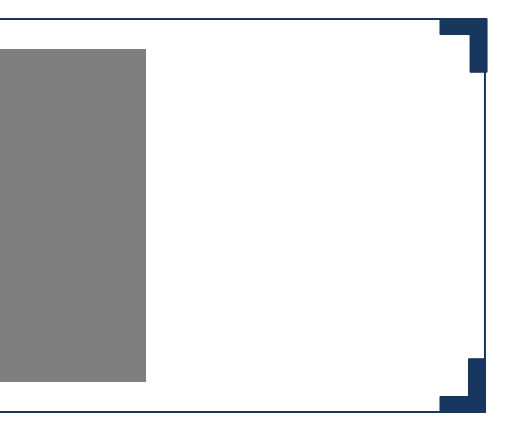

### **ライブビュー**

## ライブビューアイコンの説明

各アイコンは表にて説明します。 ※ライビュー下部のツールバーはライブビュー上で左クリックすると表示されます。

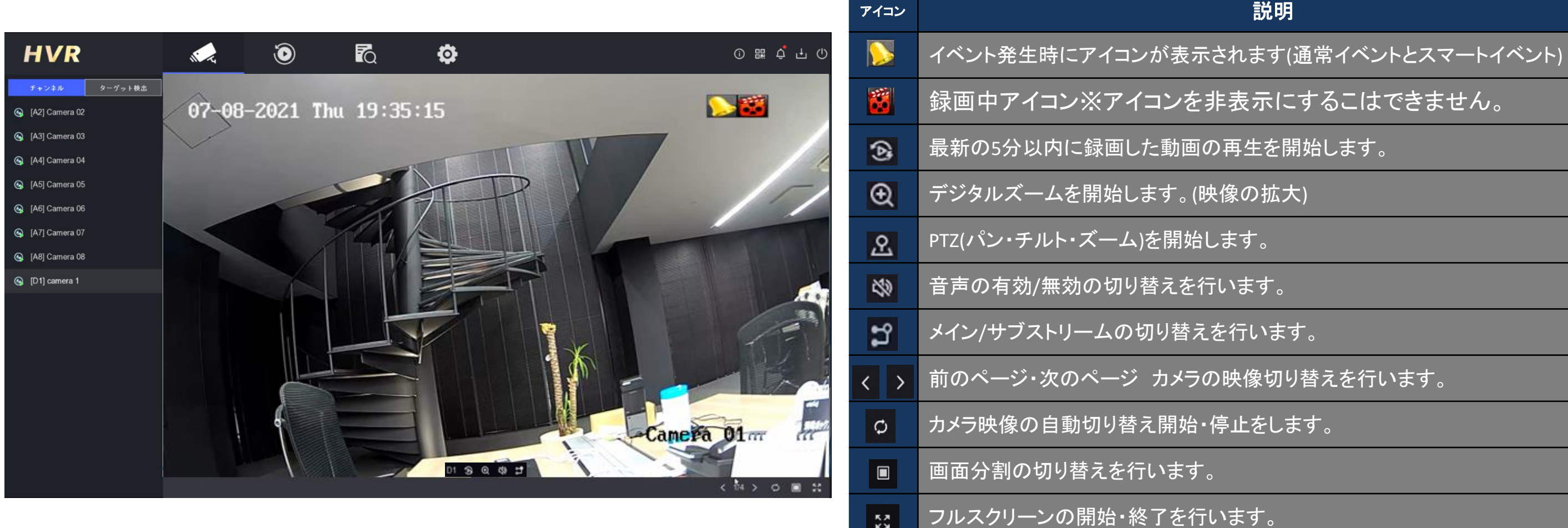

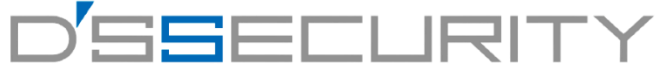

### **ライブビュー**

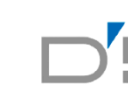

## デジタルズーム

デジタルズームにより映像を拡大して見ることができます。

1.ライブビュー下部のツールバーから & を左クリックしてデジタルズームを開始します。 2.拡大を行う箇所にマウスカーソルを合わせて、マウスホイールを動かしてズームを行います。 3.デジタルズームを終了する場合は右クリックして終了してください。

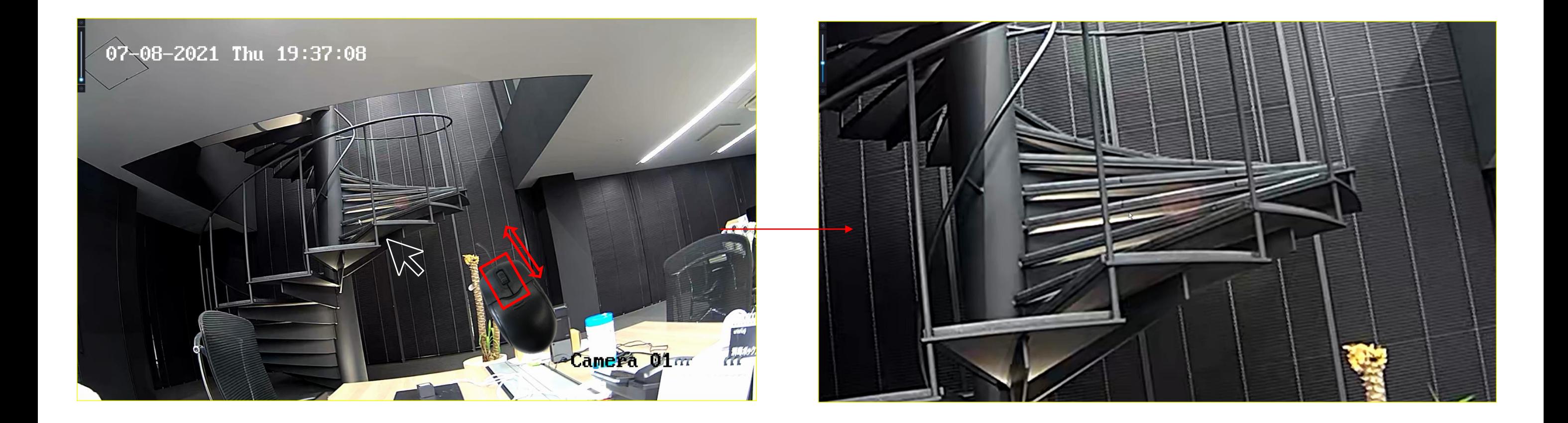

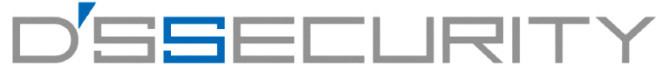

### **ライブビュー**

カメラにてパン・チルト・ズームを行います。 ※パン・チルト・ズームそれぞれはカメラで機能に対応している必要があります。

1.ライブビュー下部のツールバーから & を左クリックしてPTZコントロールを開始します。 2.パン・チルトを行う場合は 方向ボタンを左クリックして操作を実行します。 ズームを行う場合は I / d ズームイン・ズームアウトを左クリックして操作を実行します。 フォーカスは ■/ ■ をクリックして調整を行います。

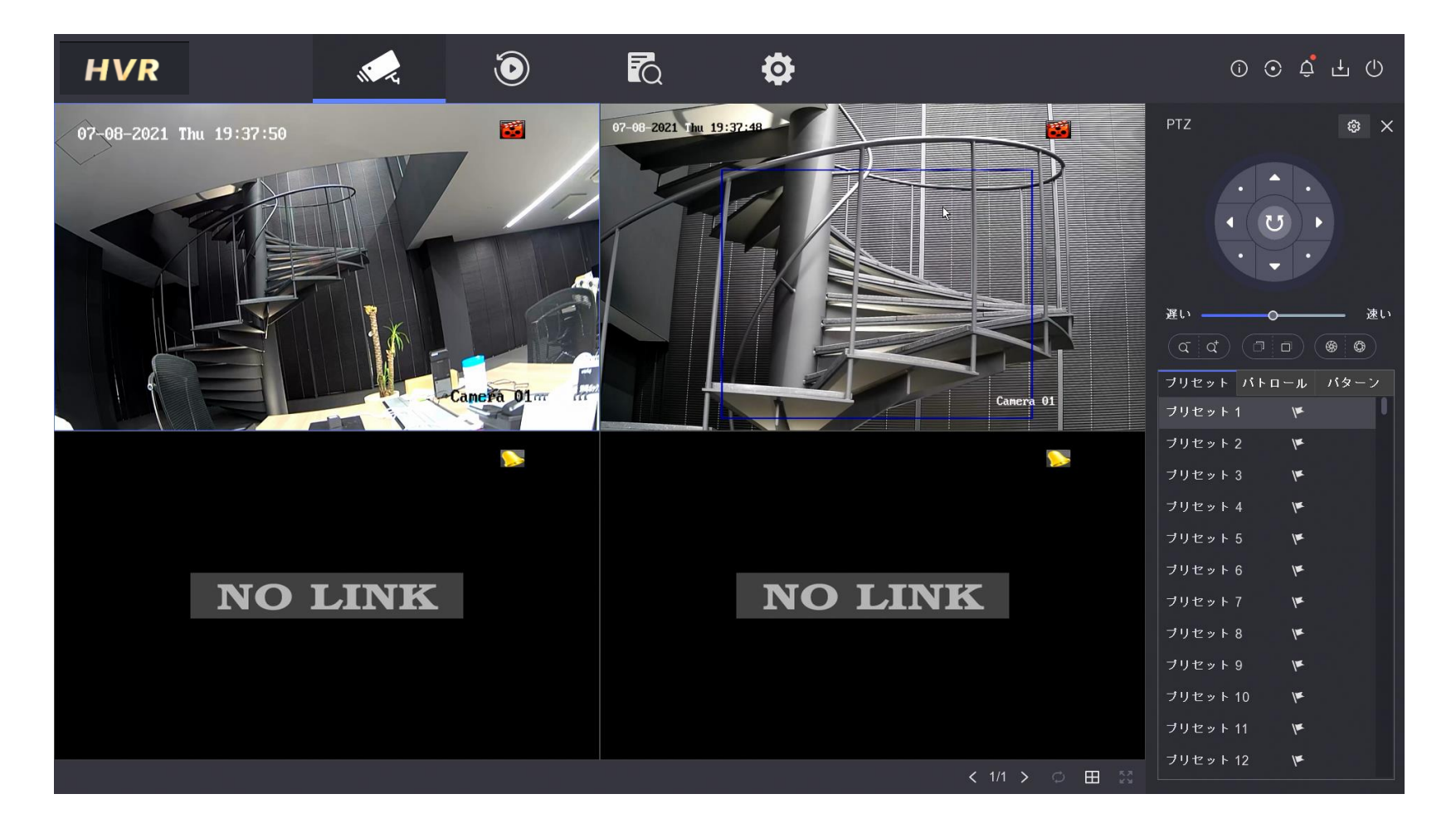

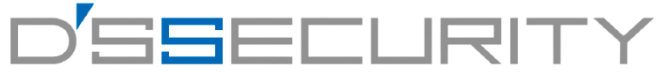

### **PTZ**コントロール

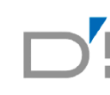

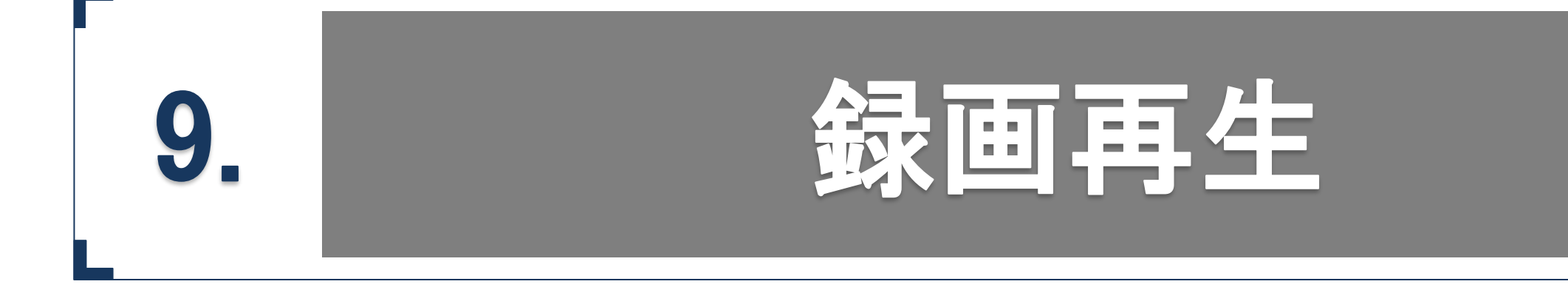

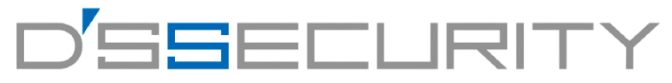

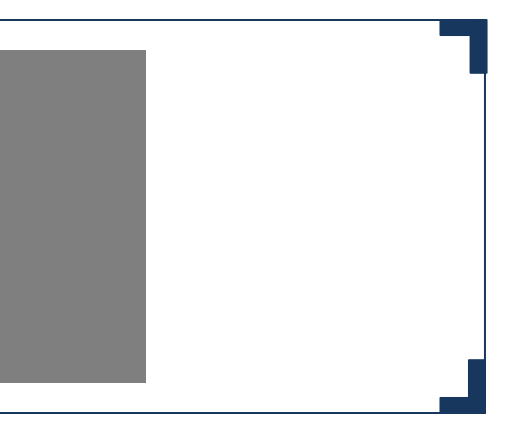

### **録画再生**

### 再生開始

HDDに記録された録画映像を再生します。 ※再生を行うにはレコーダーにHDDが搭載されている必要があります。

1.メニューから ● を左クリックして再生にアクセスます。 2.左のカメラリストから再生を行うカメラのチェックボックスにチェックを入れて再生を開始します。 3.日付を指定する場合は、左下にあるカレンダーから日付を選択し、ダブルクリックで再生を開始します。

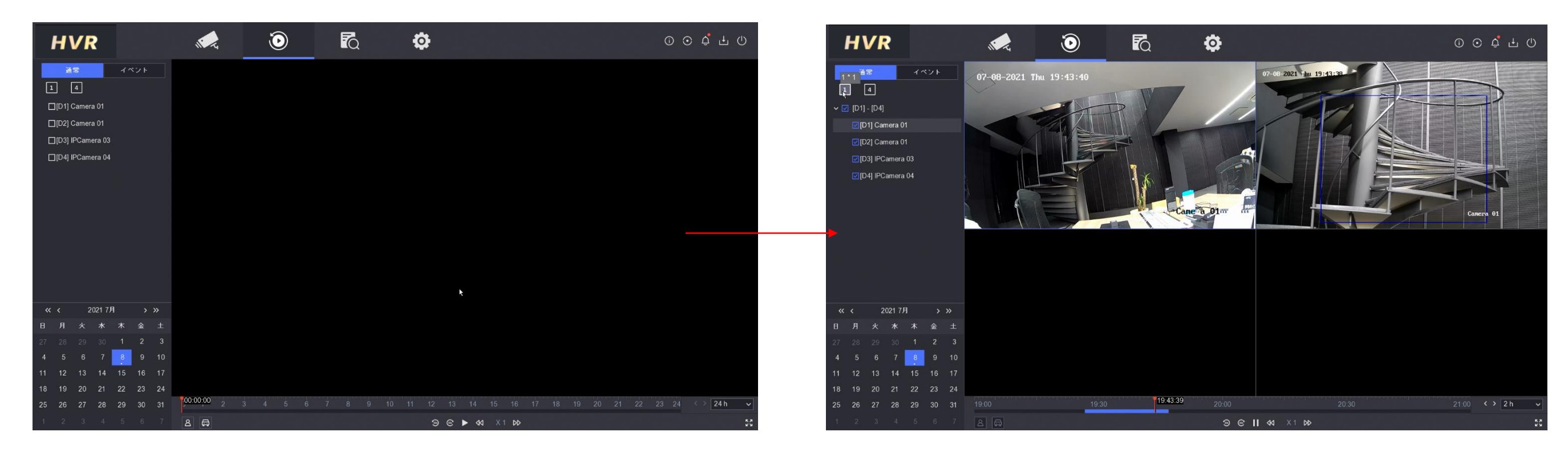

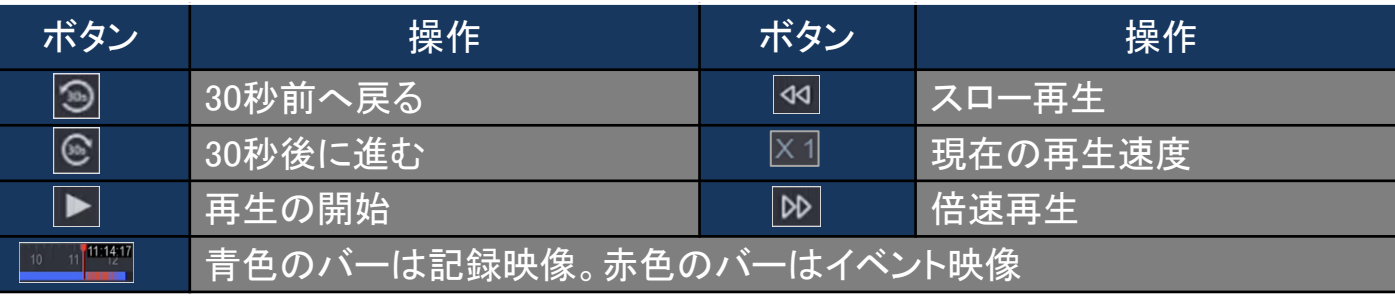

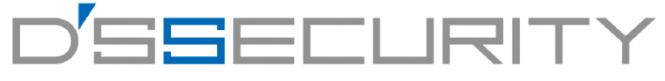

### <u>デジタルズーム</u>

デジタルズームにより映像を拡大して見ることができます。

1.再生画面下部のツールバーから & を左クリックしてデジタルズームを開始します。 2.拡大を行う箇所にマウスカーソルを合わせて、マウスホイールを動かしてズームを行います。 3.デジタルズームを終了する場合は右クリックして終了してください。

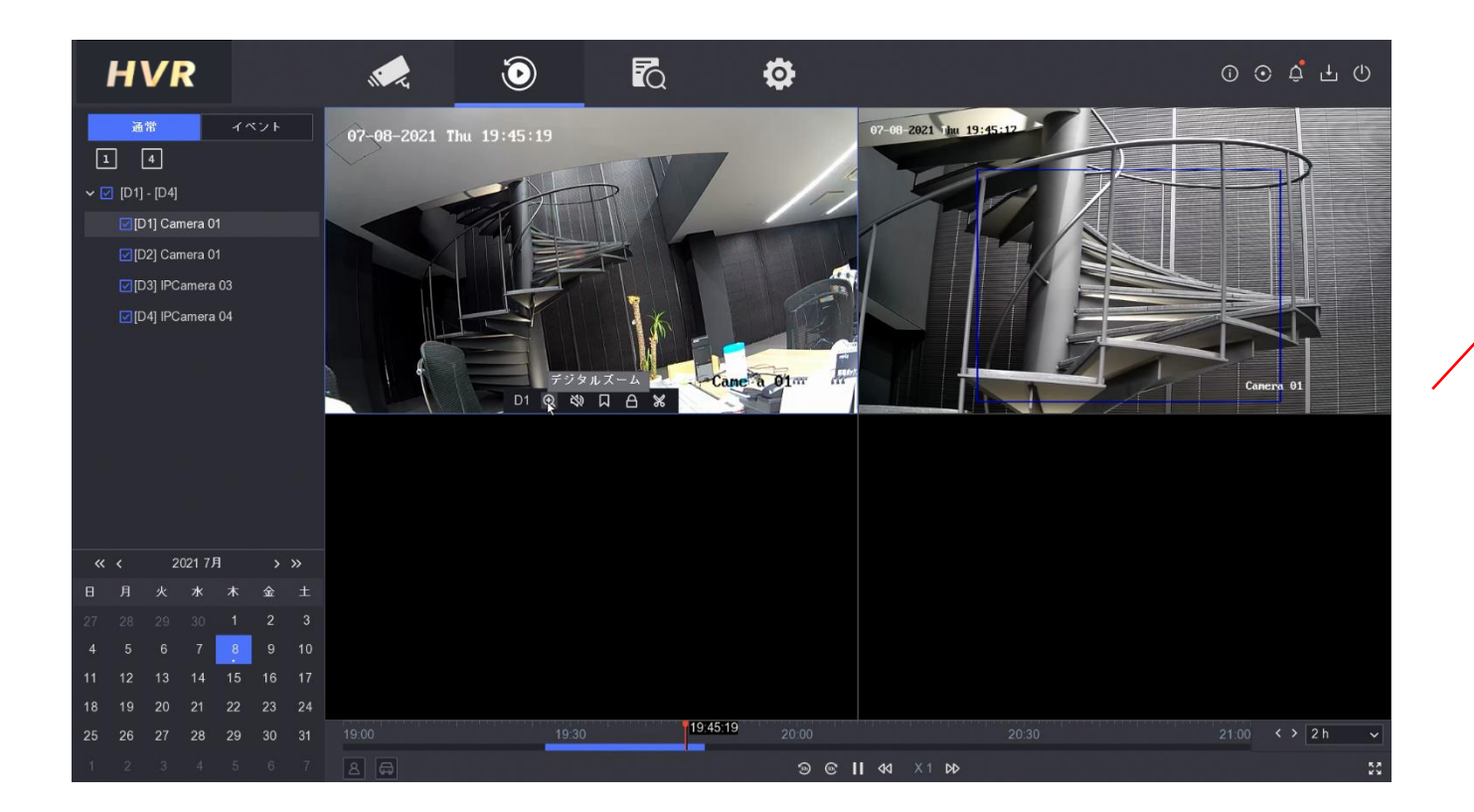

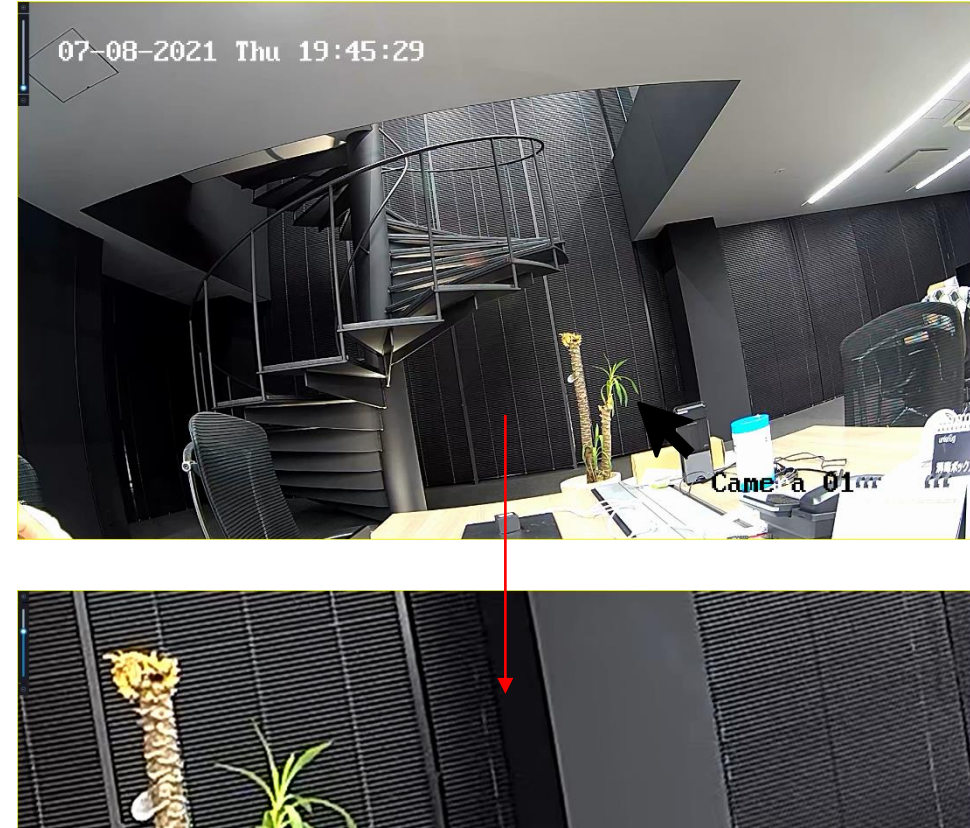

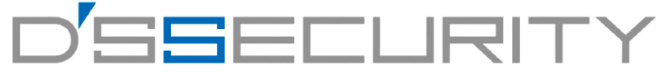

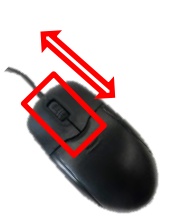

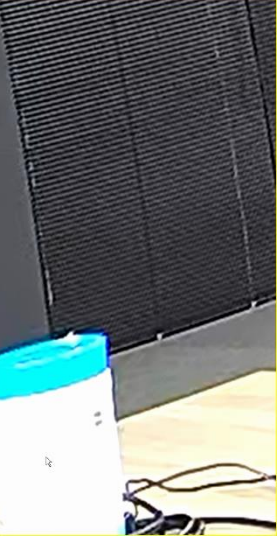

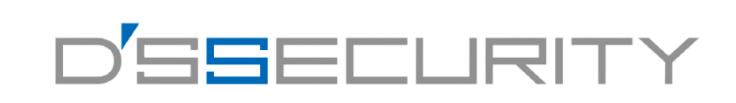

## スマート再生

人物・車両のみ画角内で動作検知した映像をピックアップして再生します。

※こちらの機能はイベント設定時(動体検知・ラインクロス検知・エリア侵入検知)に検知対象を人物・車両に選択しているときのみ使用できます。

1.再生画面下部のツールバーからピックアップしたい検知対象のアイコン(人物・車両)を左クリックしてチェックをします。 人物or車両もしくは両方をチェックできます。

2.チェックを行うと青いタイムバー上に赤いタイムバーが表示されます。

赤いタイムバーが人物もしくは車両が検知された期間を表示しています。

3.【通常のビデオをスキップ】にチェックを入れると赤いタイムバーの箇所のみが再生されます。

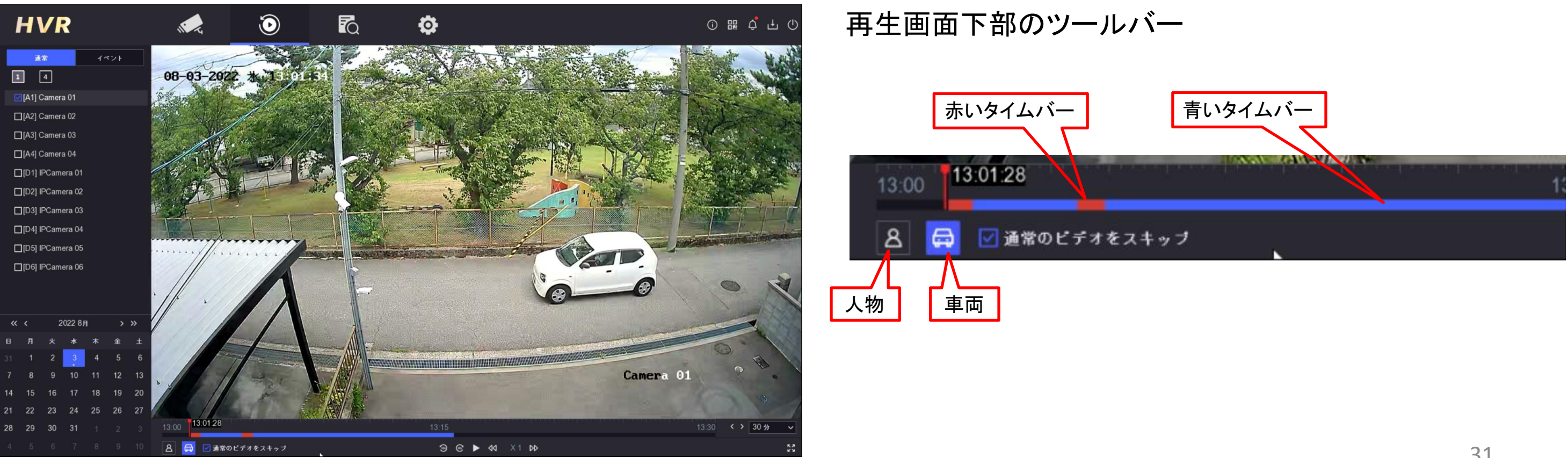

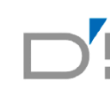

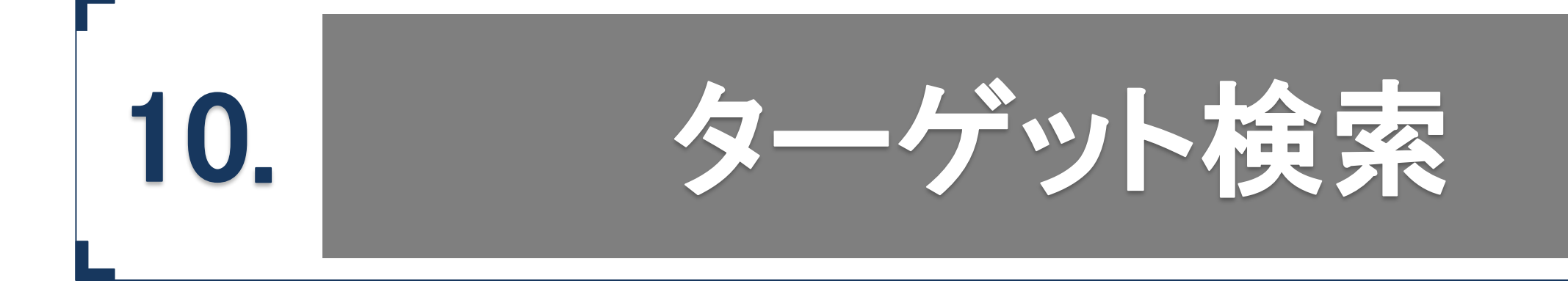

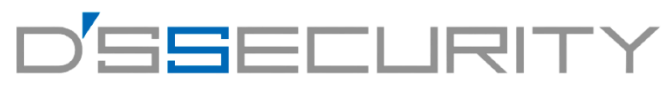

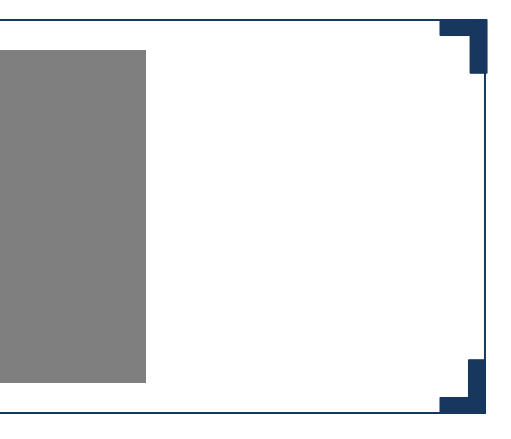

## ターゲット検索

人物・車両のそれぞれを検知した時間の映像を検索し、一覧表示できます。 ※こちらの機能はイベント設定時(動体検知・ラインクロス検知・エリア侵入検知)に検知対象を人物・車両に選択しているときのみ使用できます。

### ■人物検索

1.検索画面の左側の項目から人物を選択します。 2.人物検索内の検索条件(日時・チャンネル)を指定して検索を左クリックします。 3.検索結果一覧と右側に選択した映像の画像とビデオを再生できます。

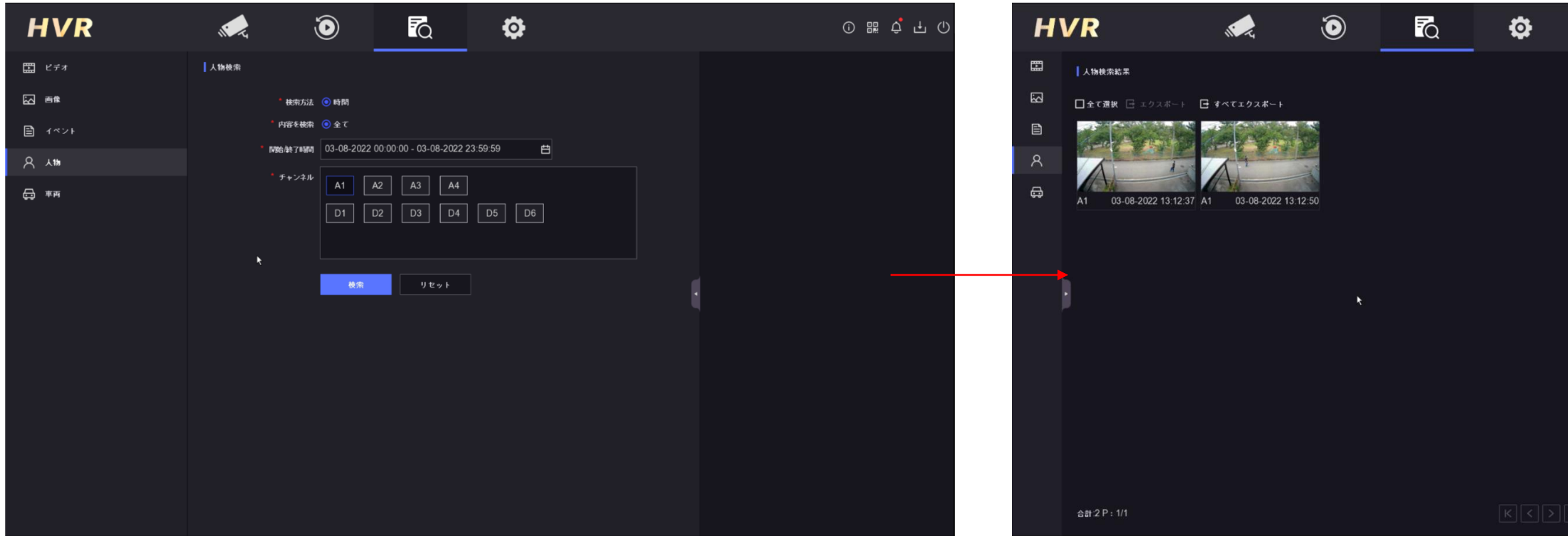

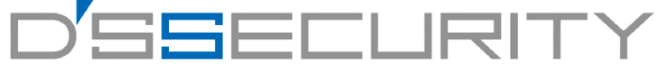

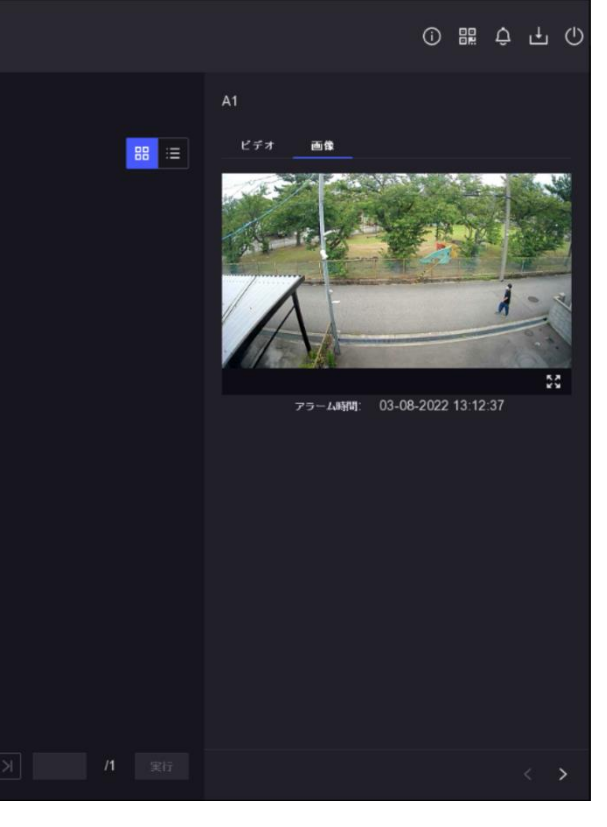

33

## ■車両検索

1.検索画面の左側の項目から車両を選択します。 2.車両検索内の検索条件(日時・チャンネル)を指定して検索を左クリックします。 3.検索結果一覧と右側に選択した映像の画像とビデオを再生できます。

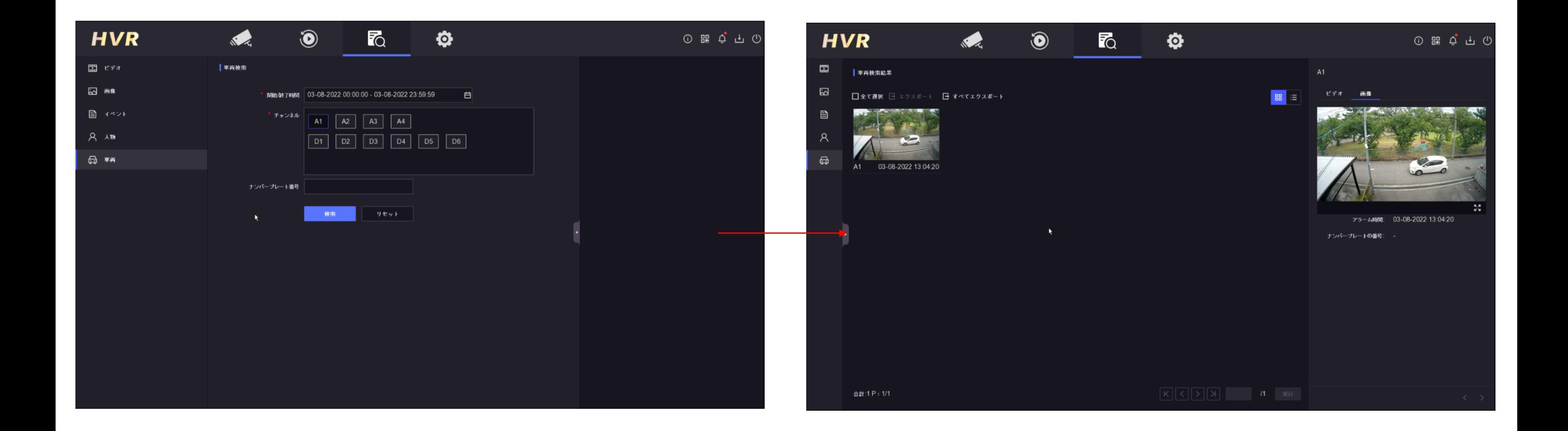

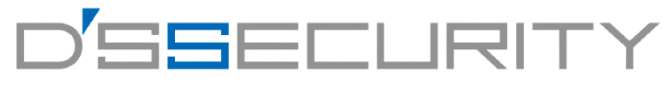

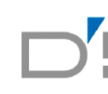

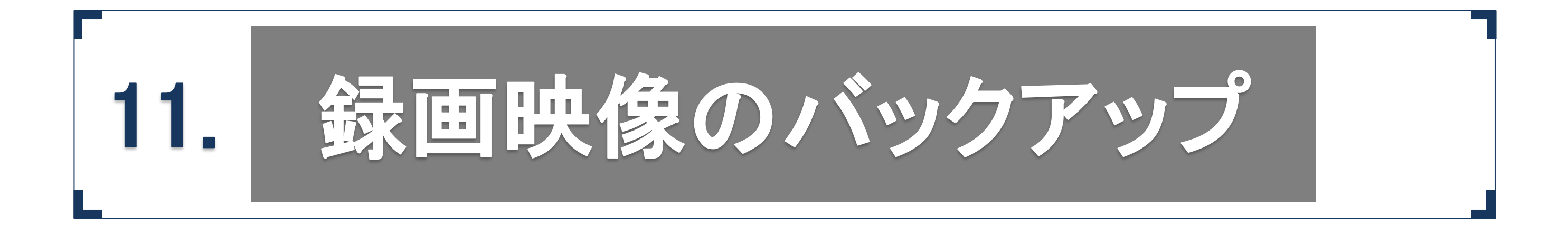

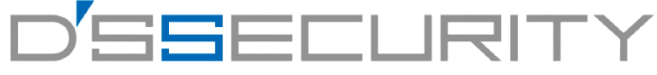

## バックアップ手順**1**(クリップ編**)**

録画した映像を、再生画面からそのままUSBメモリーへバックアップを行います。

1.レコーダーのUSBポートにUSBメモリーを差し込みます。(USBポートはレコーダーの全面、背面にそれぞれ1つずつあります。) 2.メニューから ● を左クリックして再生にアクセスます。 3.再生画面下部のツールバーから %を左クリックしてクリップを開始します。 4. [開始時間]と[終了時間]を左クリックして、バックアップする映像の時間を指定します。 5.時間の指定後、[保存]をクリックします。

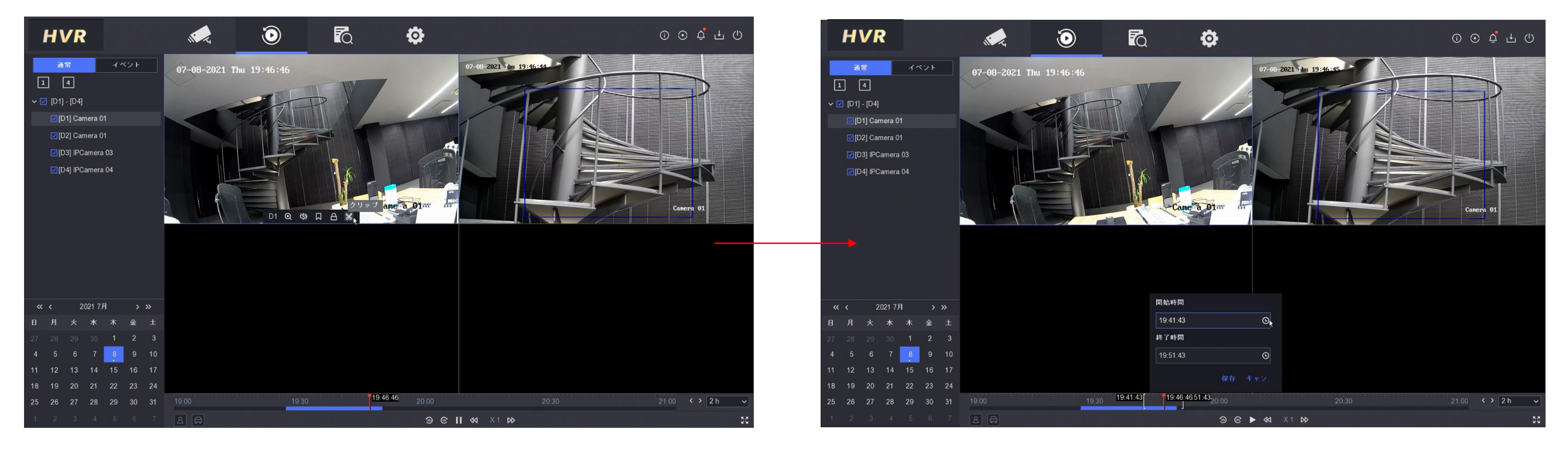

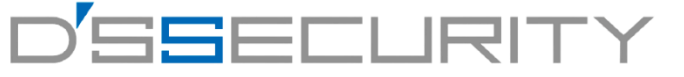

## バックアップ手順**1**(クリップ編**)**

4.[映像とログ]を選択して[OK]を左クリックしてください。 5.エクスポート画面からUSBメモリーの保存先を指定します。

USBメモリー内に新しくフォルダを作成する場合は、[フォルダを追加]を左クリックして追加します。

6.[保存]を左クリック録画映像をUSBメモリーへ保存します。

※録画映像のバックアップが上手くいかない場合は、USBのフォーマット、レコーダーの再起動、USBメモリーの変更をしてください。 ※USBメモリーのフォーマットはUSBメモリー内のデータが全て削除されますのでご注意ください。

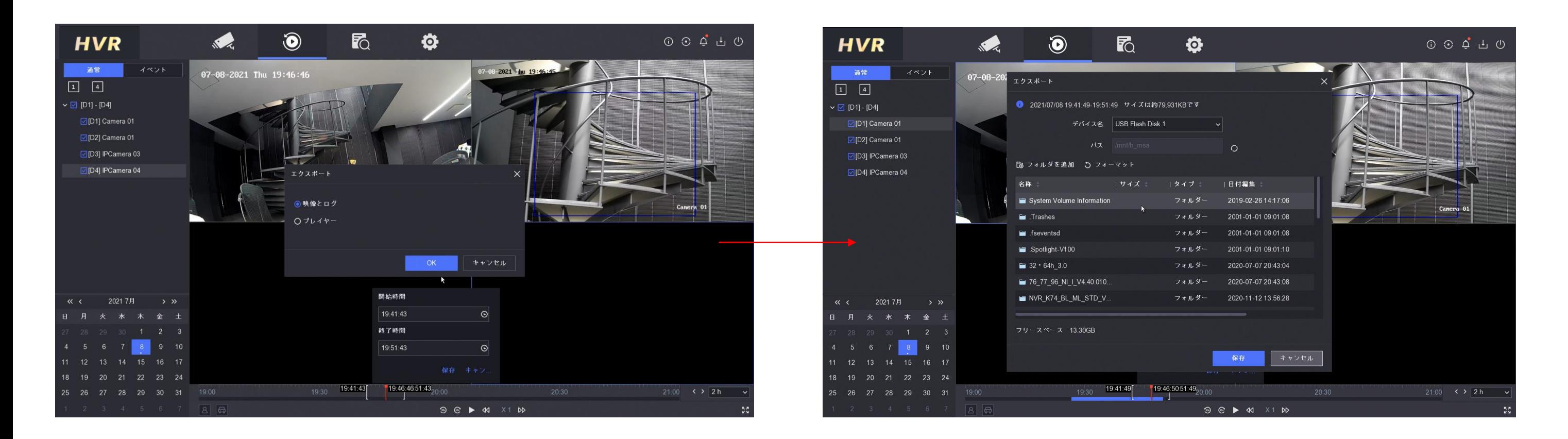

## D'SSEEI IRITY

## バックアップ手順**1**(クリップ編**)**

7.[ファイルのバックアップ]画面が画面右上に表示されます。 バックアップ中の - カランサンス ゲージが ー サービット 200%になればバックアップ完了です。 8.USBメモリーをレコーダーから抜いてください。

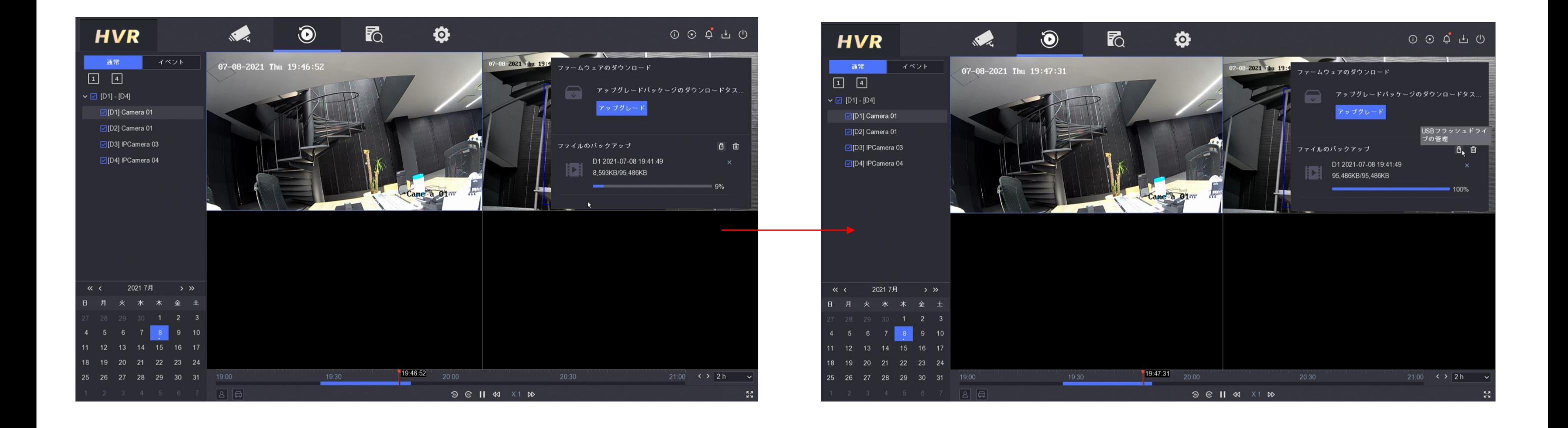

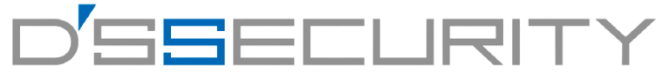

# D'SSEEI IRITY

## バックアップ手順**2(**検索編**)**

1.レコーダーのUSBポートにUSBメモリーを差し込みます。(USBポートはレコーダーの全面、背面にそれぞれ1つずつあります。) 2.メニューから ねを左クリックして検索にアクセスます。

録画した映像の日時、カメラチャンネル等を指定し、USBメモリーへバックアップを行います。

3. [開始時間]と[終了時間]を左クリックして、バックアップする映像の時間をカレンダーから指定します。 4.[チャンネル]からカメラチャンネルを選択します。

5.[検索]を左クリックします。

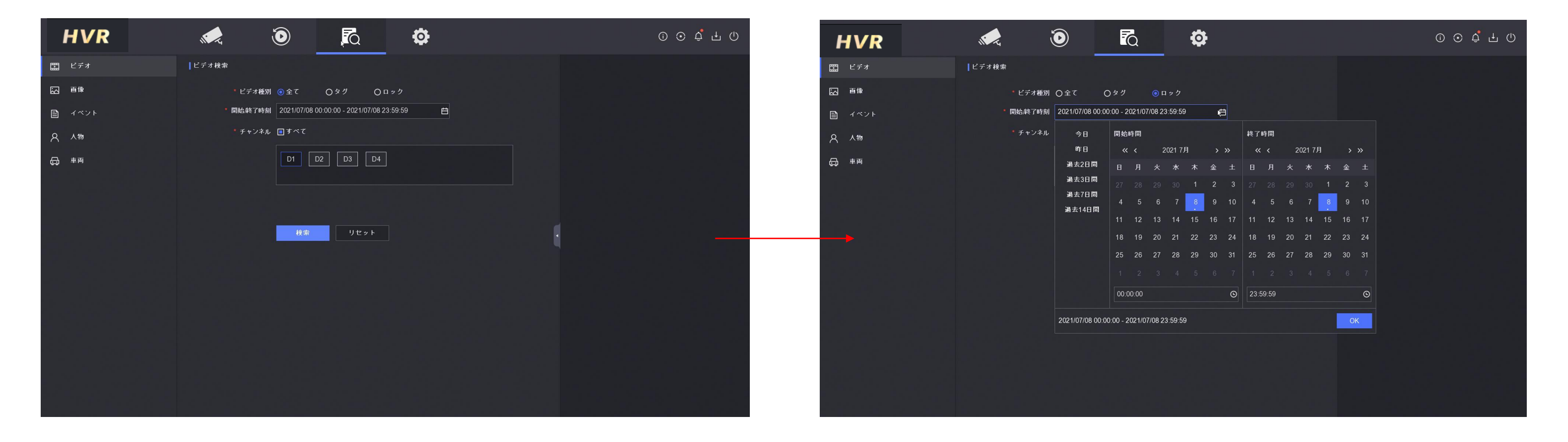

## バックアップ手順**2(**検索編**)**

6.検索結果からバックアップを行うファイルのチェックボックスにチェックを入れて[エクスポート]を左クリックします。 7.[映像とログ]を選択して[OK]を左クリックしてください。

8.エクスポート画面からUSBメモリーの保存先を指定します。

USBメモリー内に新しくフォルダを作成する場合は、[フォルダを追加]を左クリックして追加します。

9.[保存]を左クリック録画映像をUSBメモリーへ保存します。

※録画映像のバックアップが上手くいかない場合は、USBのフォーマット、レコーダーの再起動、USBメモリーの変更をしてください。 ※USBメモリーのフォーマットはUSBメモリー内のデータが全て削除されますのでご注意ください。

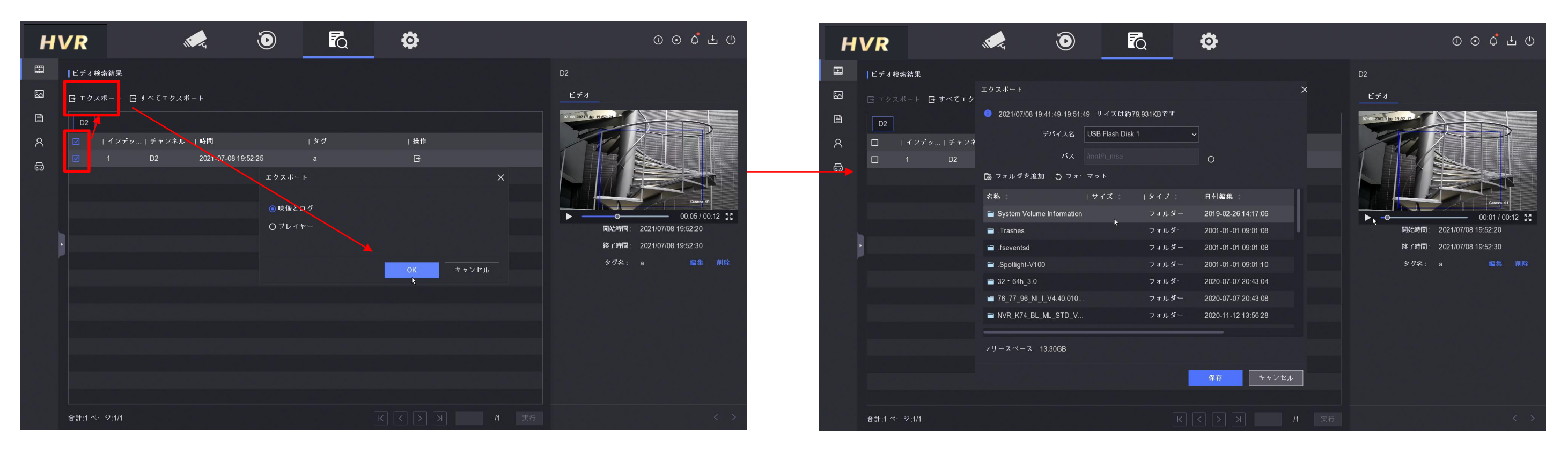

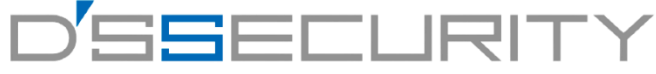

40

## バックアップ手順**2(**検索編**)**

10.[ファイルのバックアップ]画面が画面右上に表示されます。 バックアップ中の - カラング ボージが トラップ マーク 200%になればバックアップ完了です。 11.USBメモリーをレコーダーから抜いてください。

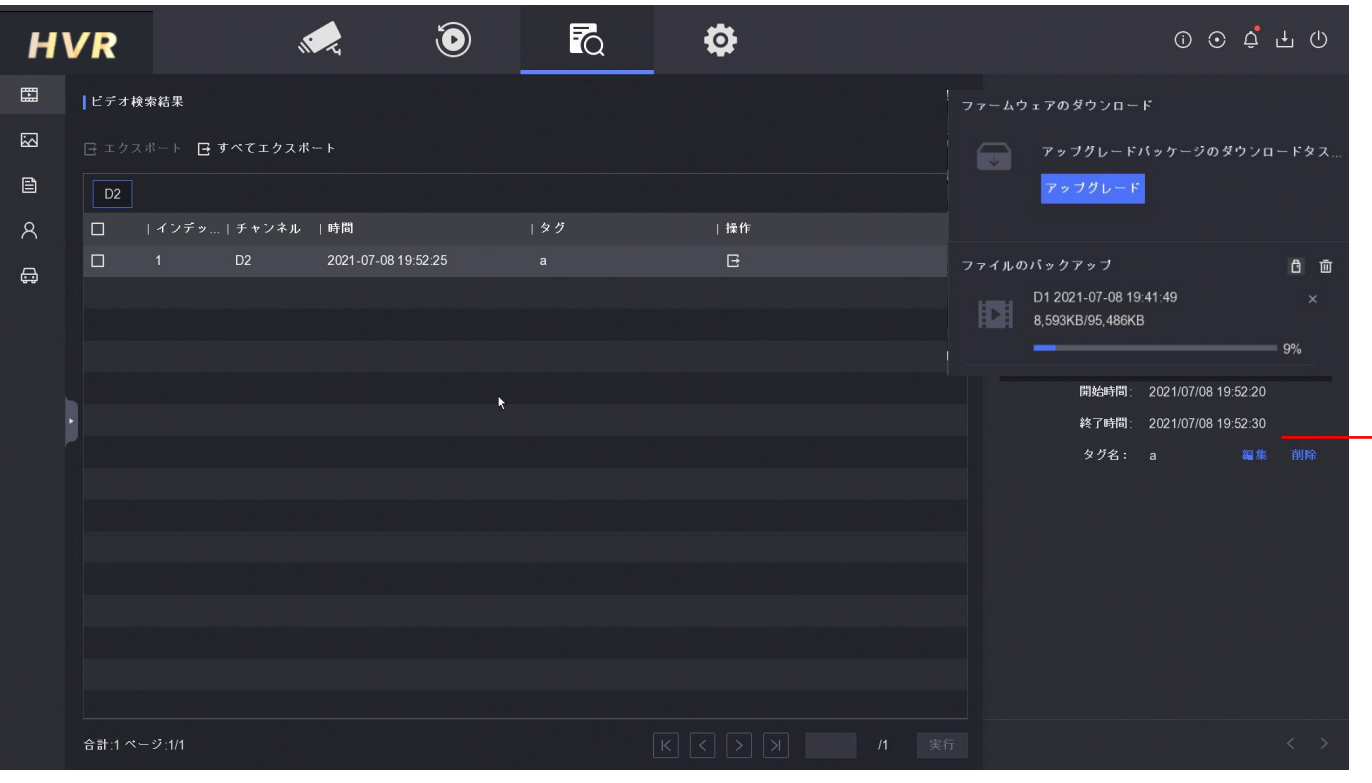

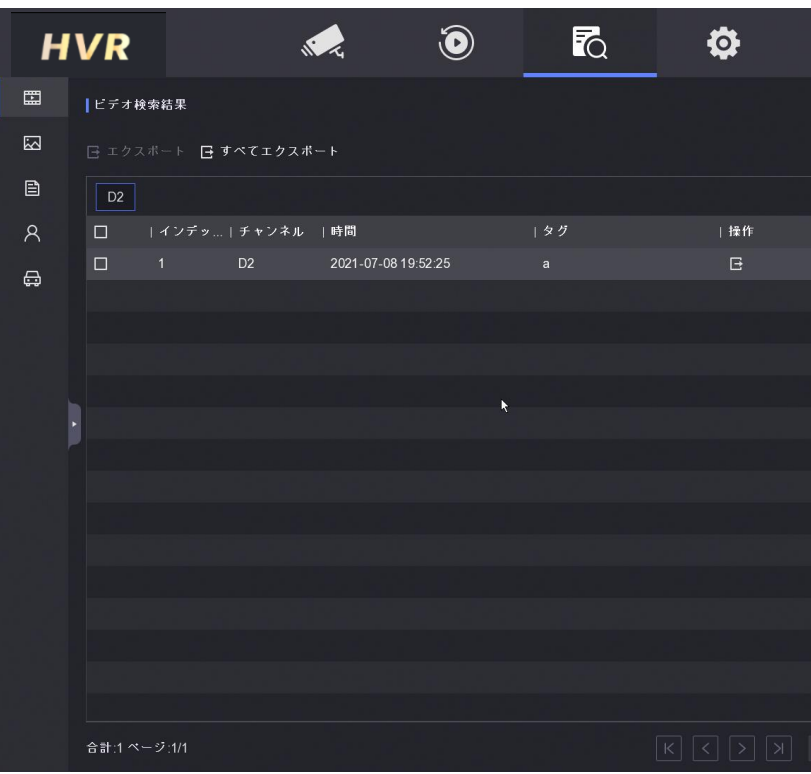

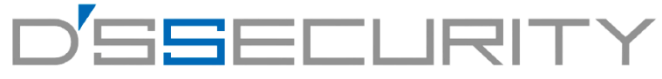

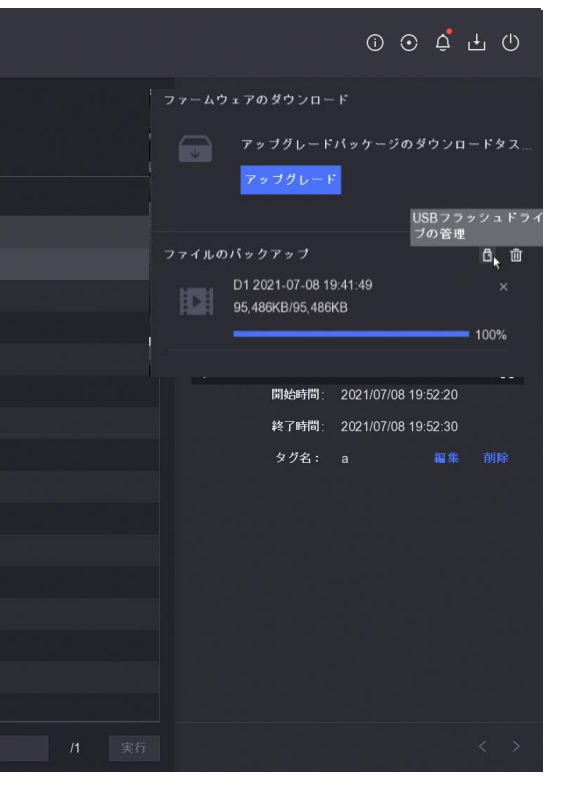

## バックアップした映像の確認

2.USBメモリーをPCへ差し込みます。 3.パソコンにインストールしたVSPlayerを起動します。 4.バックアップデータをVSPlayerに直接ドラッグ&ドロップで入れます。 5. 回再生をクリックして再生を開始します。

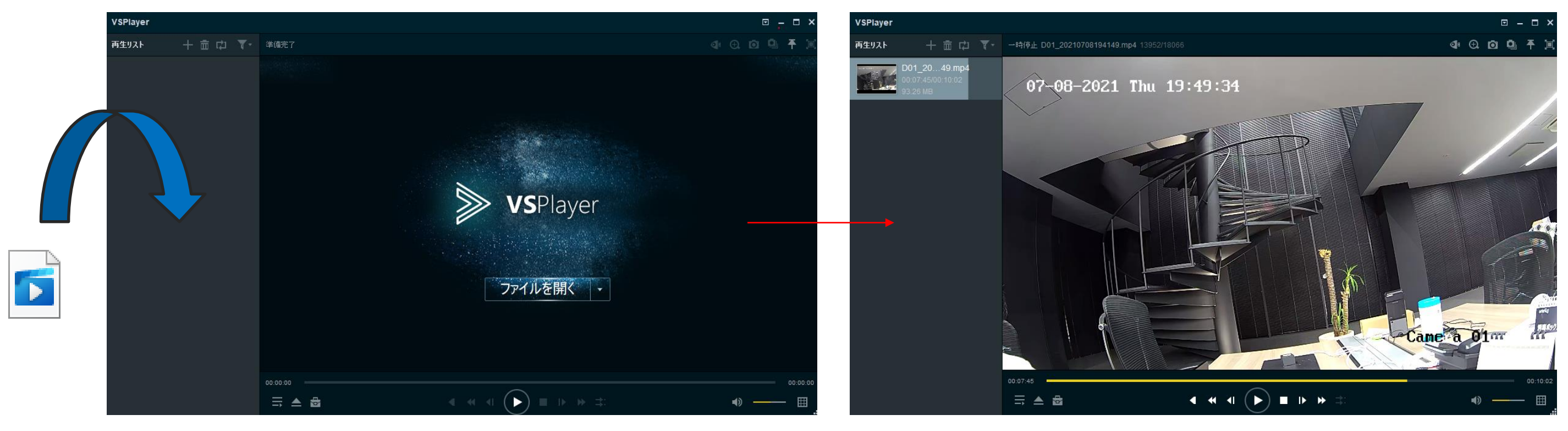

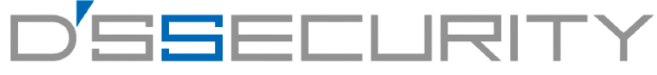

1.https://hik.dss.co.jp/support/downloadのリンクから、動画再生ソフト[VSPlayer]をダウンロードします。 ※Windows Media Playerでの再生はできません。

動画再生ソフト

VSPlayer (V7.3.0)

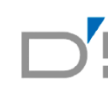

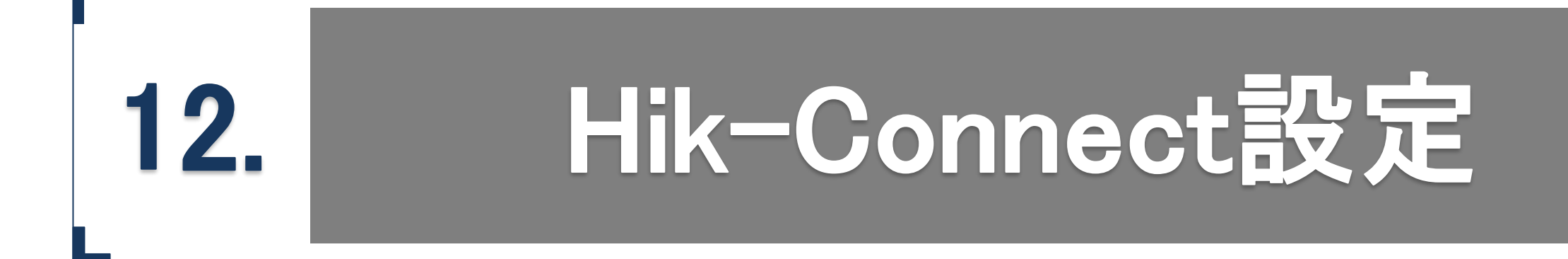

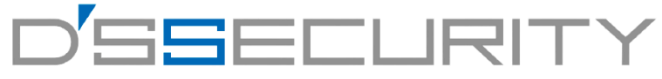

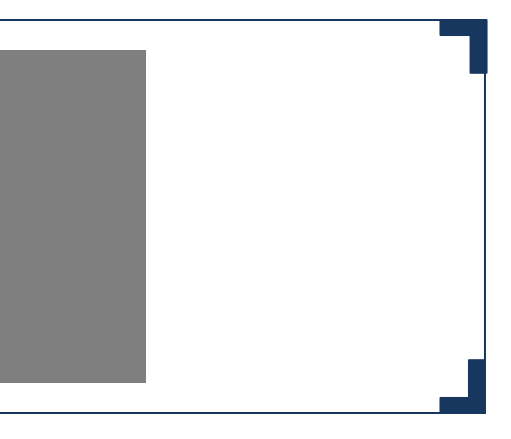

### **Hik-Connect設定**

### **Hik-Connect**の有効

Hik-Connectを有効にして遠隔地でもレコーダーの映像が確認できるように設定します。

1.メニューから @ を左クリックしてシステム>ネットワーク>Hik-Connectにアクセスします。 2. ■ [有効化]のアイコンを左クリックして有効にします。 3.利用規約の画面表示後、[サービス規約~同意しました]にチェックを入れて[OK]を左クリックします。 4.[接続ステータス]がオンラインになれば設定完了です。 **HVR**  $\odot$ 5.スマートフォンでアプリを起動し、QRコードを読み取って  $2.45 - 4$ デバイス登録を開始してください。  $M \times 10^{-12}$ ※オンラインにならない場合はレコーダーとルーターの接続の確認、 Hik-Connec  $E \times -jL$ ページを参考にデフォルトゲートウェイ・DNSサーバーのアドレスが 入力されているか確認してください。

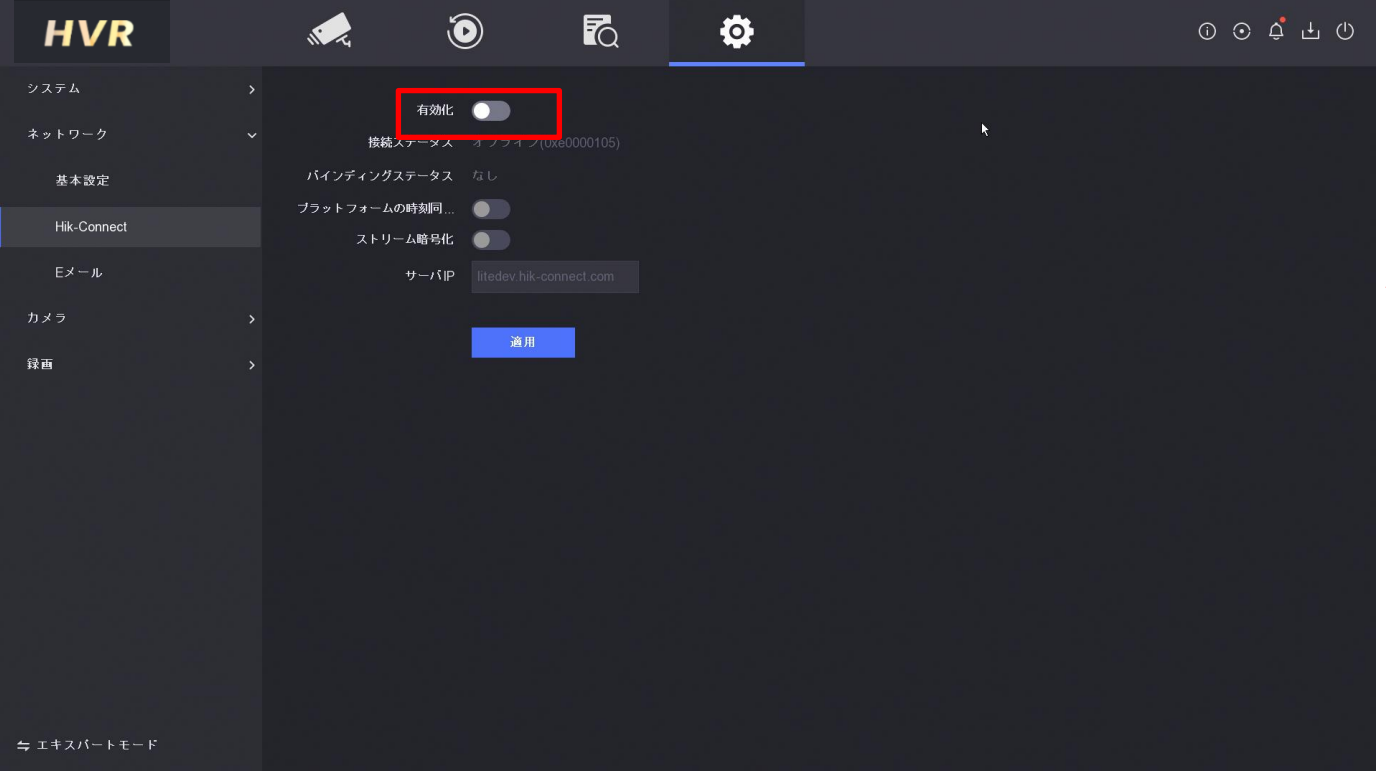

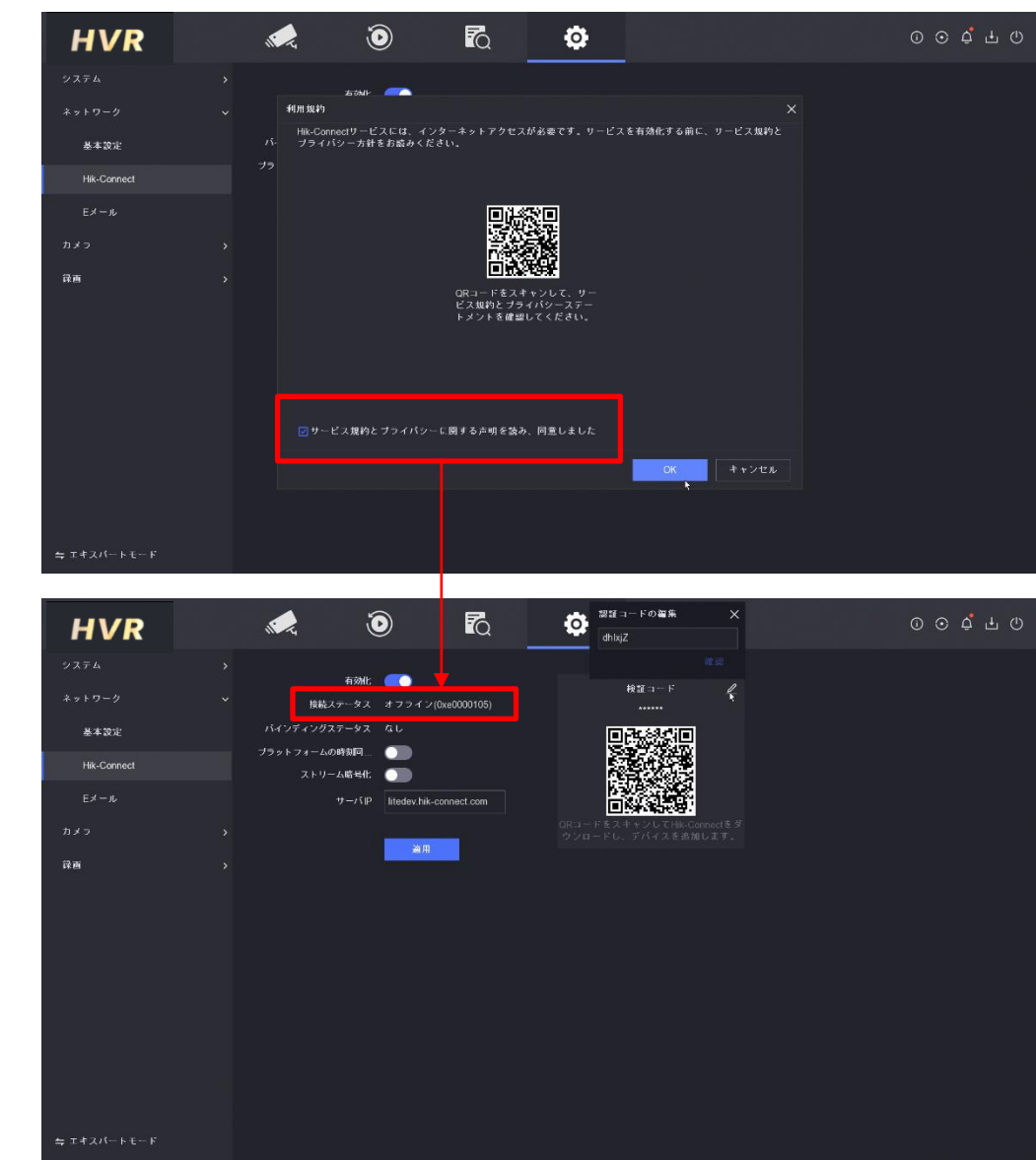

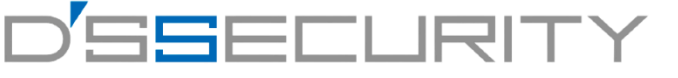